### **Confidential & Proprietary**

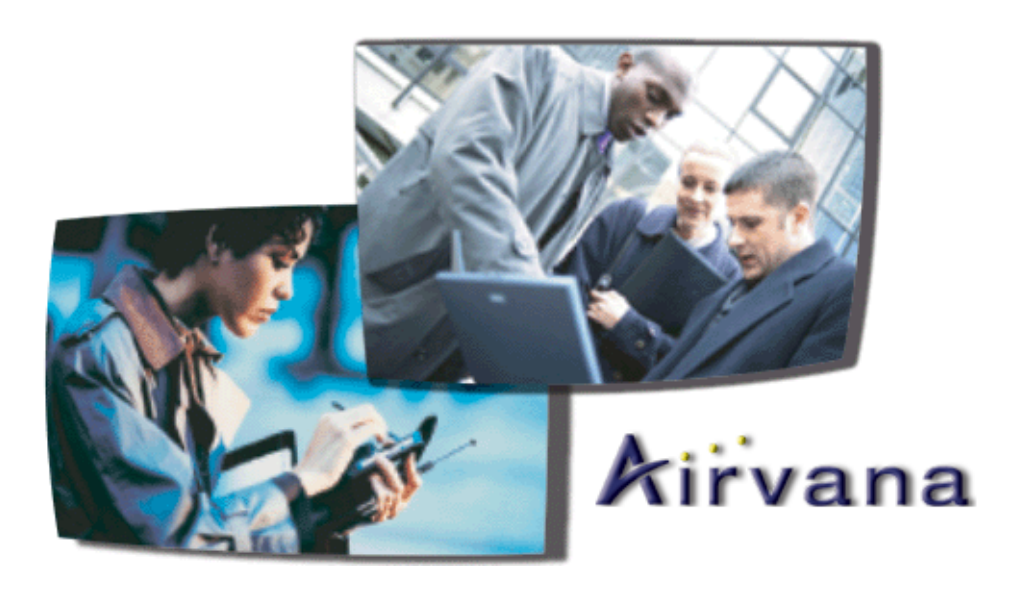

## ipBTS C30 Installation and Commissioning

Release 4.0

910136 Rev01.00 Standard July 2007

ii 910136 Rev01.00 Standard July 2007

## **ipBTS C30 Installation and Commissioning**

Airvana ipBTS C30 Installation and Commissioning, Release 4.0 iii

#### **Copyright** © **2007 Airvana, Inc. All rights reserved.**

Airvana is a registered trademark of Airvana, Inc. ("Airvana"). AirVista is a trademark of Airvana. All other trademarks are trademarks of their respective owners.

This document contains information that is the property of Airvana. This document may not be copied, reproduced, reduced to any electronic medium or machine readable form, or otherwise duplicated, and the information herein may not be used, disseminated or otherwise disclosed, except with the prior written consent of Airvana.

THE SPECIFICATIONS AND INFORMATION REGARDING THE PRODUCTS IN THIS MANUAL ARE SUBJECT TO CHANGE WITHOUT NOTICE. ALL STATEMENTS, INFORMATION, AND RECOMMENDATIONS IN THIS MANUAL ARE BELIEVED TO BE ACCURATE BUT ARE PRESENTED WITHOUT WARRANTY OF ANY KIND, EXPRESS OR IMPLIED. USERS MUST TAKE FULL RESPONSIBILITY FOR THEIR APPLICATION OF ANY PRODUCTS.

THE SOFTWARE LICENSE AND LIMITED WARRANTY FOR THE ACCOMPANYING PRODUCT ARE SET FORTH IN THE INFORMATION PACKET THAT SHIPPED WITH THE PRODUCT AND ARE INCORPORATED HEREIN BY REFERENCE. IF YOU ARE UNABLE TO LOCATE THE SOFTWARE LICENSE OR LIMITED WARRANTY, CONTACT YOUR AIRVANA SALES REPRESENTATIVE FOR A COPY.

#### **AIRVANA, INC. SOFTWARE LICENSE AGREEMENT READ CAREFULLY BEFORE USING THIS SOFTWARE**

This is a legal agreement between you, the end user ("CUSTOMER") and Airvana, Inc., its affiliates and subsidiaries (collectively "AIRVANA"). This Agreement is part of a package (the "PACKAGE") that also includes, as applicable, executable files that can be installed from one or more CD-ROMs (referred to herein as the "SOFTWARE") and certain written materials (the "DOCUMENTATION"). Any patch, update, upgrade, modification or other enhancement provided by AIRVANA with respect to the SOFTWARE or the DOCUMENTATION shall be included within the meanings of those terms, for the purposes of this Agreement, except to the extent expressly provided below.

BY DOWNLOADING OR INSTALLING THE SOFTWARE, CUSTOMER ACKNOWLEDGES THAT CUSTOMER HAS READ ALL OF THE TERMS AND CONDITIONS OF THIS AGREEMENT, UNDERSTANDS THEM, AND AGREES TO BE BOUND BY THEM. CUSTOMER UNDERSTANDS THAT, IF CUSTOMER PURCHASED THE PACKAGE FROM AN AUTHORIZED RESELLER OF AIRVANA, THAT RESELLER IS NOT AIRVANA'S AGENT AND IS NOT AUTHORIZED TO MAKE ANY REPRESENTATIONS, CONDITIONS OR WARRANTIES, STATUTORY OR OTHERWISE, ON AIRVANA'S BEHALF NOR TO VARY ANY OF THE TERMS OR CONDITIONS OF THIS AGREEMENT.

If CUSTOMER does not agree to the terms of this Agreement, CUSTOMER shall promptly return the entire PACKAGE to the place CUSTOMER obtained it for a full refund of the software license fee. If CUSTOMER should have any difficulty in obtaining such refund, CUSTOMER can contact AIRVANA at 978-250-3000.

**LICENSE GRANT.** AIRVANA grants to CUSTOMER a personal, nonexclusive license (i) to use the SOFTWARE in object code format solely on a single server unit owned or leased by CUSTOMER or otherwise embedded in equipment provided or sold by AIRVANA to CUSTOMER and (ii) to use the accompanying DOCUMENTATION. CUSTOMER may transfer its copy of the SOFTWARE together with its DOCUMENTATION on a permanent basis, provided that CUSTOMER notifies AIRVANA as to the name and address of the recipient of its copy and that such recipient agrees in writing to the terms and conditions of this Agreement. CUSTOMER may not network the SOFTWARE or otherwise use it on more than one computer or computer terminal at the same time. CUSTOMER may make one (1) copy of the SOFTWARE in machine readable object code format for archival purposes for use by CUSTOMER in the event that the SOFTWARE shall become inoperative, and provided CUSTOMER affixes to such copy all copyright, confidentiality, and proprietary notices that appear on the original SOFTWARE.

**OWNERSHIP OF THE SOFTWARE AND DOCUMENTATION; RESTRICTIONS ON USE.** The SOFTWARE and the DOCUMENTATION are protected by United States, Canadian and other applicable laws and by international treaty provisions. Any rights not expressly granted herein are reserved to AIRVANA or its Suppliers. CUSTOMER agrees that the SOFTWARE and DOCUMENTATION, including the specific design and structure of individual programs, constitute trade secrets and/or copyrighted material of AIRVANA or its Suppliers. CUSTOMER agrees not to disclose, provide, or otherwise make available such trade secrets or copyrighted material in any form to any third party without the prior written consent of AIRVANA. CUSTOMER agrees to implement reasonable security measures to protect such trade secrets and copyrighted material. Title to the SOFTWARE and DOCUMENTATION and patents, copyrights and all other property rights applicable thereto, shall remain solely and exclusively with AIRVANA or its Suppliers, and CUSTOMER shall not take any action inconsistent with such title.

**ADDITIONAL RESTRICTIONS.** Except as expressly authorized above, CUSTOMER may not cause or permit the disclosure, copying, renting, licensing, sublicensing, leasing, dissemination or other distribution of the SOFTWARE or the DOCUMENTATION by any means or in any form, without the prior written consent of AIRVANA. You may not use the SOFTWARE to conduct a service bureau or similar business for the benefit of third parties. You may not modify, enhance, supplement, create derivative work from, adapt, translate, reverse engineer, decompile, disassemble or otherwise reduce the SOFTWARE to human readable form.

**TERM.** This LICENSE is effective until terminated. CUSTOMER may terminate this LICENSE at any time by destroying all copies of the SOFTWARE and the DOCUMENTATION. This LICENSE will terminate immediately without notice from AIRVANA if CUSTOMER fails to comply with any provision of this LICENSE. Upon termination, CUSTOMER must either, at AIRVANA's direction, return or destroy all copies of SOFTWARE, including any DOCUMENTATION. CUSTOMER agrees that it will not engage in the reverse engineering, disassembling, decompilation or any other alteration of the SOFTWARE; provided, however, that if reproduction of the code and translation of its form are necessary to obtain the information required to achieve the interoperability of the SOFTWARE with other programs, CUSTOMER shall inform AIRVANA in writing accordingly and AIRVANA shall notify CUSTOMER within twenty (20) business days from receipt of CUSTOMER's request that: (i) AIRVANA will perform the work in order to achieve such interoperability and charge an reasonable expense allowance for such work to CUSTOMER, or (ii) CUSTOMER itself is entitled to undertake those actions, but only to the extent required to achieve the interoperability of the SOFTWARE with other programs.

#### **LIMITED WARRANTY**

**SOFTWARE.** AIRVANA warrants that for a period of ninety (90) days (the "**WARRANTY PERIOD**") from the date of delivery from AIRVANA: (i) the media on which the SOFTWARE is furnished will be free of defects in materials and workmanship under normal use, and (ii) the SOFTWARE substantially conforms to the accompanying DOCUMENTATION. If during the WARRANTY PERIOD, the SOFTWARE is non-compliant with the above warranty, AIRVANA's exclusive liability, and CUSTOMER's sole and exclusive remedy, shall be, at AIRVANA's option, to either (a) repair or replace such nonconforming SOFTWARE or (b) refund to CUSTOMER that portion of the license fee paid by CUSTOMER allocable to such nonconforming SOFTWARE; **provided however,** that AIRVANA shall have no obligations pursuant to this limited warranty unless AIRVANA shall have received from CUSTOMER during the WARRANTY PERIOD written notice from CUSTOMER of the alleged nonconformance and the circumstances underlying CUSTOMER's claim. This limited warranty applies: (i) to the initial purchaser only and may be acted upon only by the initial purchaser, and (ii) does not apply to any patch, update, upgrade, modification, or other enhancement provided by AIRVANA at no extra charge as part of the PACKAGE, which are provided on an AS IS basis only.

**RESTRICTIONS.** AIRVANA's warranty obligations are expressly conditioned upon (i) the SOFTWARE being properly installed, used and maintained in accordance with the DOCUMENTATION, (ii) the SOFTWARE not being subjected to unusual mechanical stress or unusual electrical or environmental conditions, (iii) the SOFTWARE not being subjected to misuse, accident or neglect, and (iv) the SOFTWARE not being altered or modified, unless such alteration or modification has been authorized in writing or performed by AIRVANA. AIRVANA DOES NOT WARRANT THAT THE SOFTWARE WILL OPERATE IN ANY SPECIFIC COMBINATION THAT MAY BE SELECTED FOR USE BY CUSTOMER, OR THAT THE OPERATION OF THE SOFTWARE WILL BE UNINTERRUPTED OR ERROR FREE, OR THAT ALL NONCONFORMANCE OR DEFECTS WILL BE REMEDIED. ADDITIONALLY, AIRVANA SHALL HAVE NO WARRANTY OBLIGATIONS FOR ANY FAILURE OF THE SOFTWARE TO CONFORM TO THE DOCUMENTATION RESULTING FROM THE COMBINATION OF ANY SOFTWARE WITH HARDWARE AND/OR SOFTWARE NOT SUPPLIED BY AIRVANA OR FROM THE FAILURE BY CUSTOMER TO TIMELY OR PROPERLY IMPLEMENT ANY DESIGN OR ENGINEERING CHANGE ORDERS WHEN REQUESTED TO DO SO BY AIRVANA. If SOFTWARE reported as defective or nonconforming by CUSTOMER during the WARRANTY PERIOD is not so defective or nonconforming, AIRVANA may, at its option, charge CUSTOMER for any labor provided and expenses incurred by AIRVANA in connection with such determination, at AIRVANA's then current rates.

**DISCLAIMER OF WARRANTY.** EXCEPT AS SPECIFIED IN THE EXPRESS LIMITED WARRANTY PROVISION ABOVE, THE WARRANTIES OF AIRVANA HEREIN ARE EXCLUSIVE AND ARE GIVEN BY AIRVANA AND ACCEPTED BY CUSTOMER IN LIEU OF ANY AND ALL OTHER WARRANTIES, WHETHER EXPRESS, IMPLIED OR ARISING FROM CUSTOM OR TRADE USAGE, INCLUDING, WITHOUT LIMITATION, THE IMPLIED WARRANTIES OF MERCHANTABILITY, FITNESS FOR A PARTICULAR PURPOSE, TITLE AND NON-INFRINGEMENT, ALL SUCH OTHER WARRANTIES BEING HEREBY EXPRESSLY AND IRREVOCABLY DISCLAIMED BY AIRVANA AND WAIVED BY CUSTOMER. Some jurisdictions do not allow limitations on how long an implied warranty or condition lasts, so the above limitation may not apply to CUSTOMER. This limited warranty gives CUSTOMER specific legal rights, and CUSTOMER may also have other rights which vary from jurisdiction to jurisdiction.

**LIMITATION OF LIABILITY AND REMEDIES.** TO THE EXTENT PERMITTED BY APPLICABLE LAW, NEITHER AIRVANA NOR ITS SUPPLIERS SHALL BE LIABLE TO CUSTOMER OR ANY THIRD PARTIES FOR ANY LOST REVENUE, PROFIT OR DATA, TECHNOLOGY OR SERVICES OR FOR SPECIAL, INDIRECT, CONSEQUENTIAL, INCIDENTAL, OR PUNITIVE DAMAGES ARISING OUT OF OR IN CONNECTION WITH THIS LICENSE, THE SOFTWARE OR DOCUMENTATION, EVEN IF AIRVANA OR ITS SUPPLIERS HAVE BEEN ADVISED OF THE POSSIBILITY OF SUCH DAMAGES. SUCH LIMITATION OF LIABILITY SHALL APPLY REGARDLESS OF THE CAUSE OF ACTION UNDER WHICH SUCH DAMAGES ARE SOUGHT, INCLUDING, WITHOUT LIMITATION, BREACH OF CONTRACT, NEGLIGENCE, BREACH OF WARRANTY, INDEMNIFICATION, STRICT LIABILITY OR OTHER TORT.

IN NO EVENT SHALL AIRVANA'S OR ITS SUPPLIERS' LIABILITY TO CUSTOMER FOR DAMAGES OF ANY NATURE ARISING OUT OF OR IN CONNECTION WITH THIS LICENSE, REGARDLESS OF THE CAUSE OF ACTION SET FORTH ABOVE, EXCEED THE TOTAL LICENSE FEES FOR THE SOFTWARE PAID BY CUSTOMER. Some jurisdictions do not allow the exclusion or limitation of special, incidental, consequential, indirect or exemplary damages, or the limitation of liability to specified amounts, so the above limitation or exclusion may not apply to CUSTOMER.

**GENERAL PROVISIONS.** This LICENSE shall be governed by and construed in accordance with the laws of the Commonwealth of Massachusetts, United States of America, as if performed wholly within the state; excluding (1) the United Nations Convention on Contracts for the International Sale of Goods; (2) the1974 Convention on the Limitation Period in the International Sale of Goods (the "1974 Convention"); and (3) the Protocol amending the 1974 Convention, done at Vienna April 11, 1980. The original of this LICENSE has been written in English. The parties hereto waive any statute, law, or regulation that might provide an alternative law or forum or to have this LICENSE written in any language other than English. If any provision of this LICENSE is held to be excessively broad as to scope, activity, subject, or otherwise so as to be unenforceable at law, such provision shall be constructed by limiting or reducing it so as to be enforceable to the maximum extent compatible with the applicable law as it shall then appear. If any portion hereof is found to be void or unenforceable, the remaining provisions of this LICENSE shall remain in full force and effect. This LICENSE constitutes the entire agreement between the parties with respect to the use of the SOFTWARE and the DOCUMENTATION. This LICENSE may not be modified except by a written agreement signed by authorized representatives of both parties. A waiver by either party of its rights hereunder shall not be binding unless contained in a written agreement signed by an authorized representative of the party waiving its rights.

The SOFTWARE and DOCUMENTATION are controlled by the export laws and regulations of the United States. In the event CUSTOMER exports the SOFTWARE or the DOCUMENTATION from the country in which CUSTOMER first received it, CUSTOMER assumes the responsibility for compliance with all applicable export and re-export regulations, as the case may be.

The SOFTWARE and DOCUMENTATION are "commercial items" as that term is defined in 48 C.F.R. 2.101 (October 1995) consisting of "commercial computer software" and "commercial computer software documentation" as such terms are used in 48 C.F.R. 227.7202-1, 227.7202-3 and 227.7202-4 (June 1995). Absent a written agreement to the contrary, the U.S. Government's rights with respect to such SOFTWARE or DOCUMENTATION are limited by the terms of this Agreement, pursuant to FAR 12.212(a) and/or DFARS 227.7202-1(a), as applicable.

CUSTOMER shall be responsible for and shall pay, and shall reimburse AIRVANA on request if AIRVANA is required to pay, any sales, use, value added (VAT), consumption or other tax (excluding any tax that is based on AIRVANA's net income), assessment, duty, tariff, or other fee or charge of any kind or nature that is levied or imposed by any governmental authority on the PACKAGE.

Any dispute, controversy or claim arising out of or relating to this Agreement or to a breach hereof, including its interpretation, performance or termination, shall be finally resolved by arbitration. The arbitration shall be conducted by a single arbitrator jointly appointed by the parties; provided, however, that if they cannot agree within thirty (30) days after the initiation of the arbitration, then the arbitrator shall be appointed by the President of the American Arbitration Association ("AAA"). The arbitration shall be conducted in English and in accordance with the commercial arbitration rules of the AAA. The arbitration, including the rendering of the award, shall take place in Boston, Massachusetts, and shall be the exclusive forum for resolving such dispute, controversy or claim. The decision of the arbitrator shall be binding upon the parties hereto, and the expense of the arbitration (including without limitation the award of attorneys' fees to the prevailing party) shall be paid as the arbitrator determines. The decision of the arbitrator shall be executory, and judgment thereon may be entered by any court of competent jurisdiction. Notwithstanding anything contained in this Paragraph to the contrary, AIRVANA shall have the right to institute judicial proceedings against CUSTOMER or anyone acting by, through or under CUSTOMER, in order to enforce AIRVANA's rights hereunder through reformation of contract, specific performance, injunction or similar equitable relief.

## **Contents**

### **About this document**

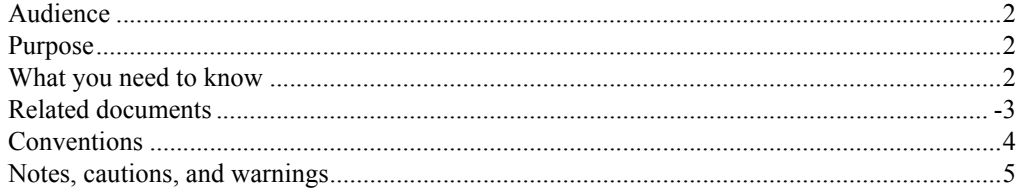

### **Chapter 1** ipBTS system overview

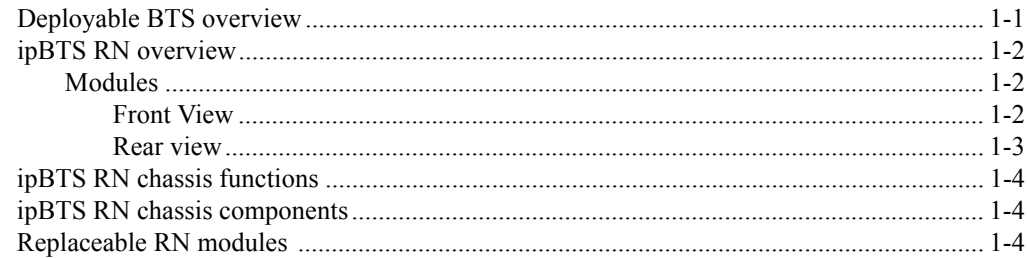

### **Chapter 2 Planning**

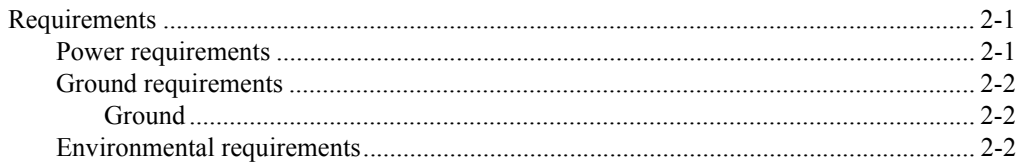

### **Chapter 3** ipBTS C30 installation

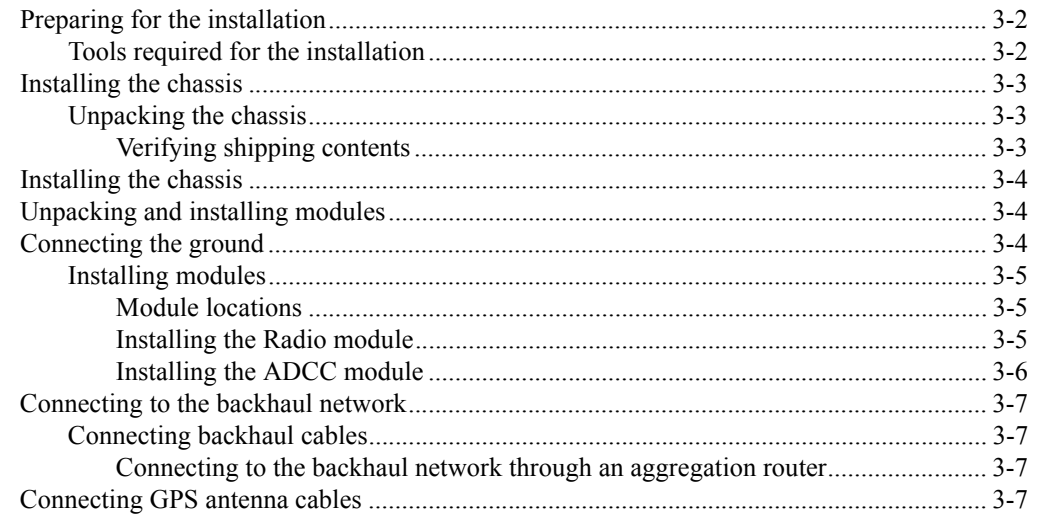

Airvana ipBTS C30 Installation and Commissioning, Release 4.0

 $i\mathsf{x}$ 

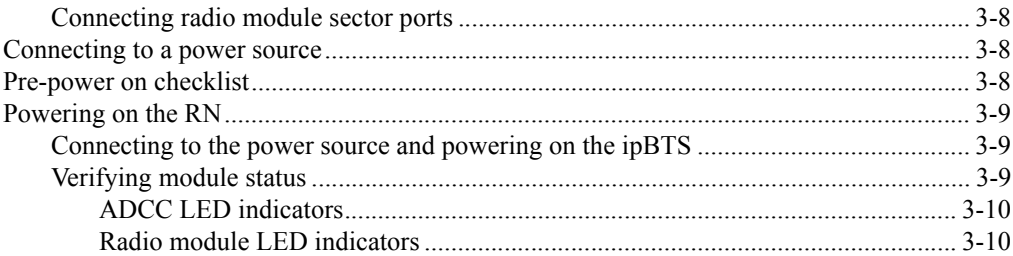

# **Chapter 4<br>RN commissioning**

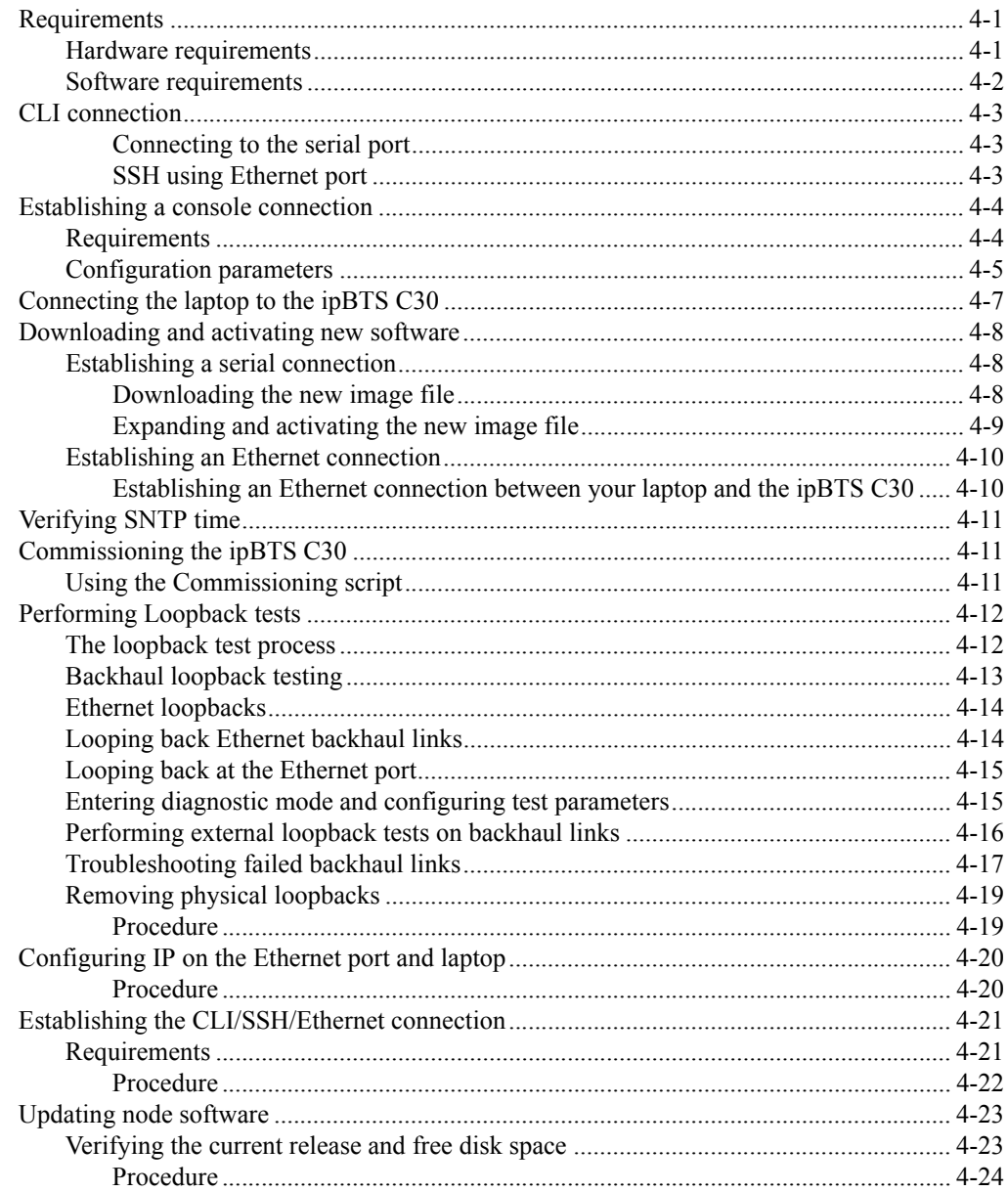

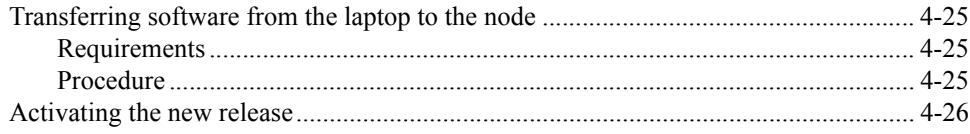

### **Chapter 5 RN hardware components**

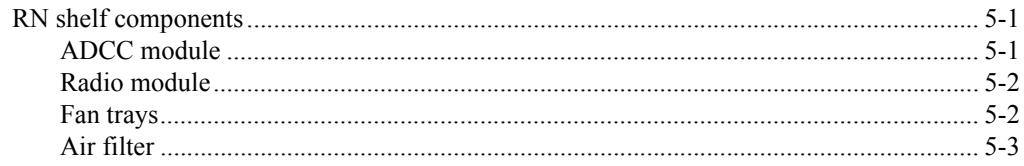

### **Appendix A RN Specifications**

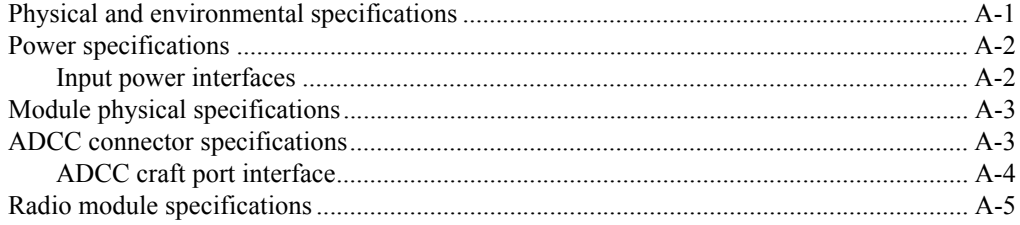

### **Appendix B Hot-swapping ipBTS hardware**

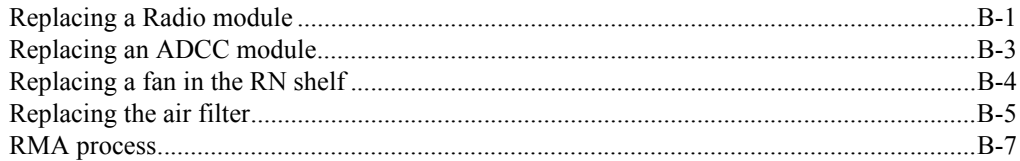

### **Index**

Contents

## **List of figures**

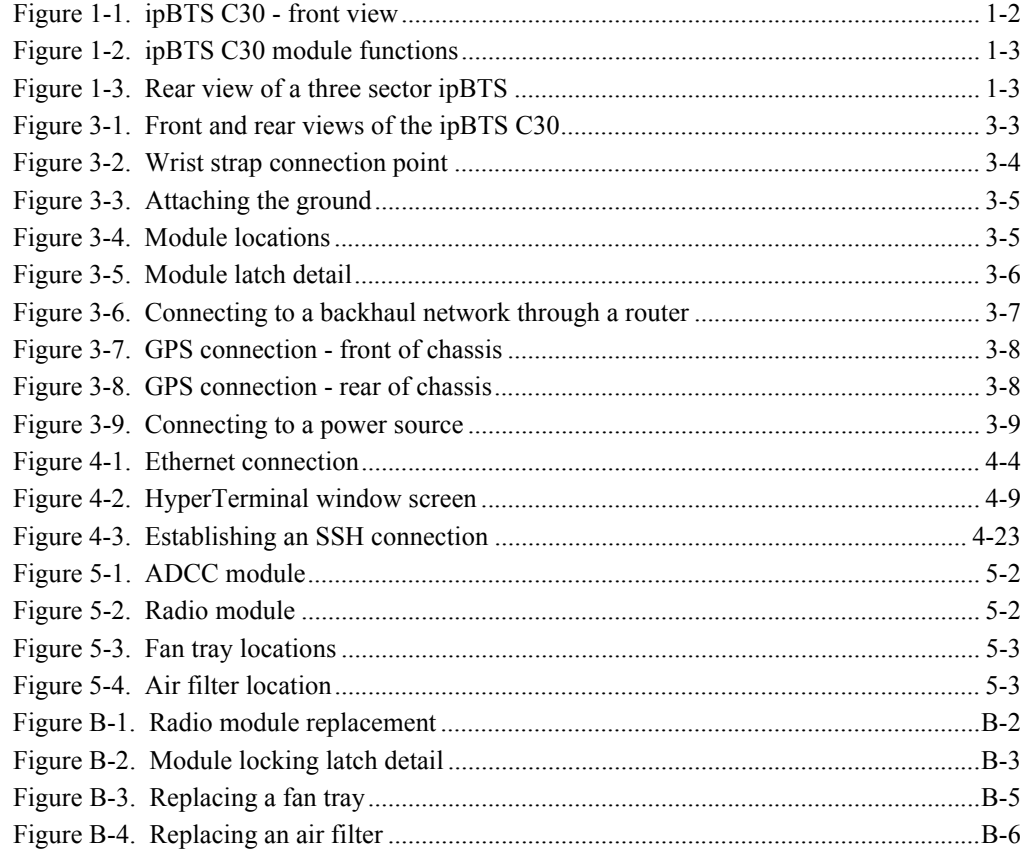

## **List of tables**

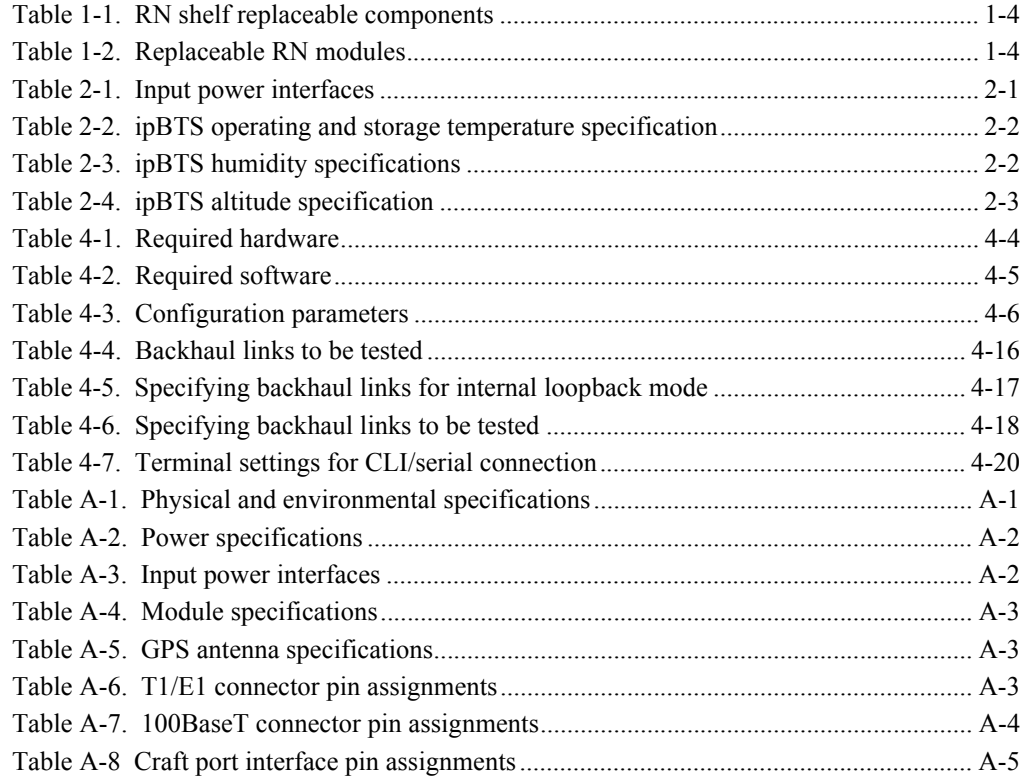

## <span id="page-14-0"></span>**About this document**

The ipBTS C30™, or Base Transceiver System is a 1xEV-DO Radio Access Node (RAN) that is quickly deployable to provide temporary wireless coverage to a geographic area.

This chapter describes in general how you use the customer documentation supplied by Airvana to install, configure, and maintain a ipBTS base station.

### <span id="page-14-1"></span>**Audience**

This guide is intended for use by equipment operators, system planners, and related personnel responsible for installing and managing the ipBTS C30 and its network elements.

### <span id="page-14-2"></span>**Purpose**

This guide provides a functional description of the hardware components provided by Airvana that supports the ipBTS communications system and the specifications and procedures needed to install and configure a 1xEV-DO base station. An ipBTS C30 consists of a 1xEV-DO Channel Card and a single-sector Radio Module plus interfaces, cables, and connectors installed in a rack-mountable chassis 2U high.

### <span id="page-14-3"></span>**What you need to know**

As a reader of this guide, you should be familiar with 1xEV-DO specifications, the UNIX® operating system and CLI conventions.

### <span id="page-15-0"></span>**Related documents**

The following table lists the ipBTS C30 and ipRNC 1610 customer documentation suite.

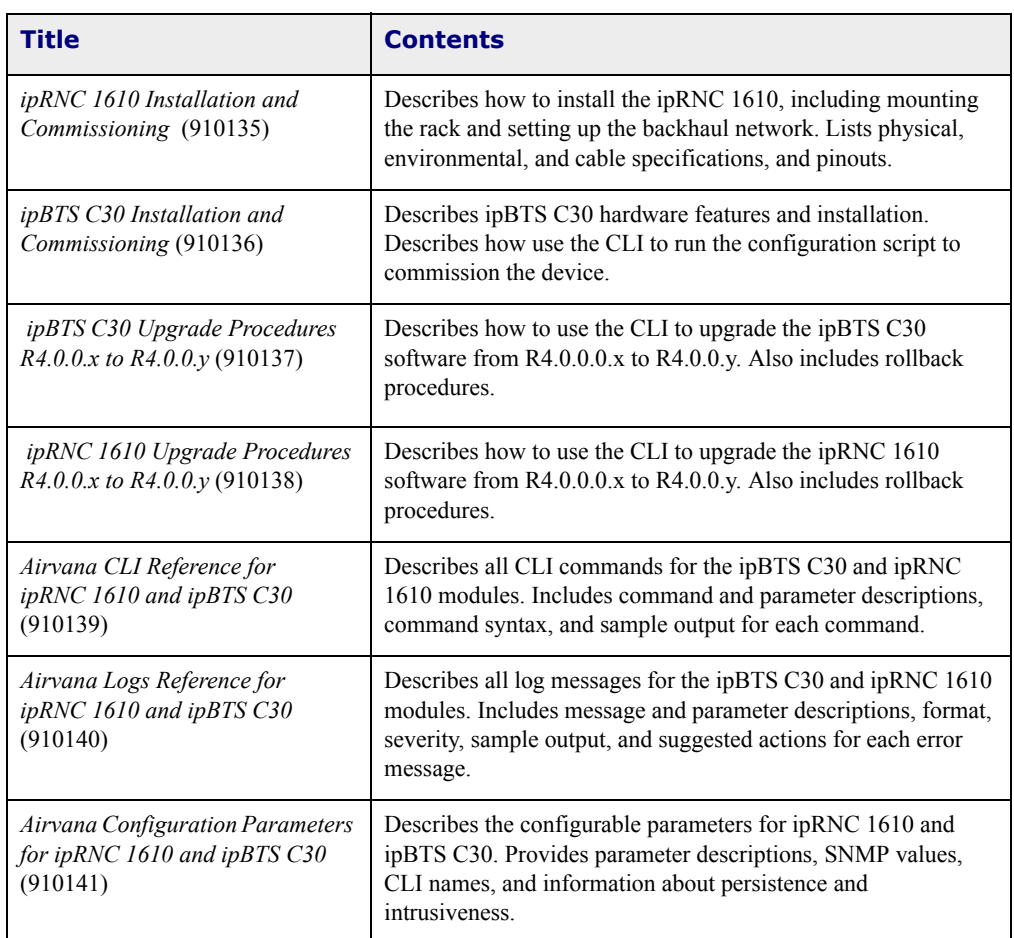

#### **Table 1. Related documentation**

### <span id="page-16-0"></span>**Conventions**

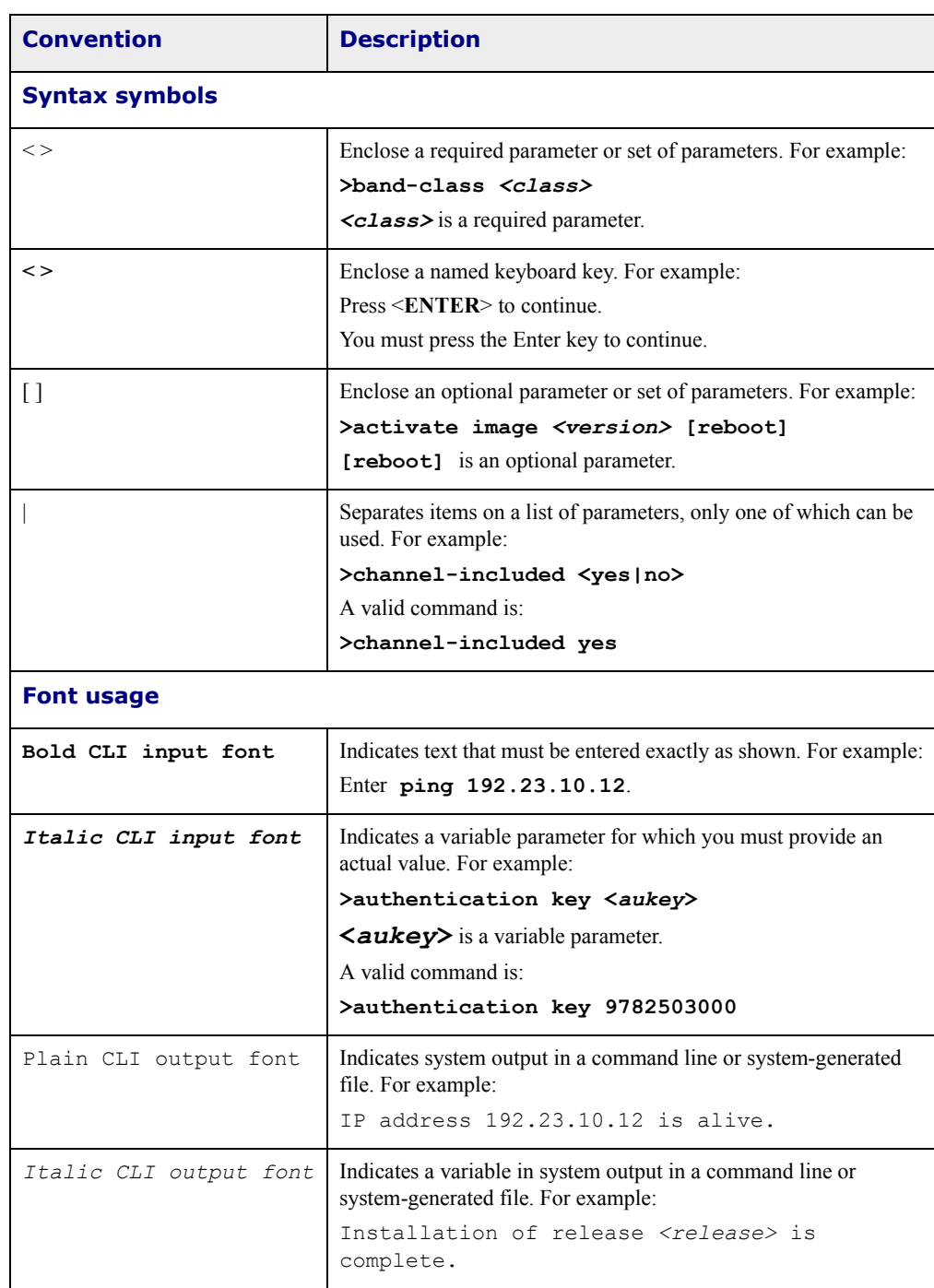

This guide uses the following text conventions, as applicable.

#### **Table 2. Conventions**

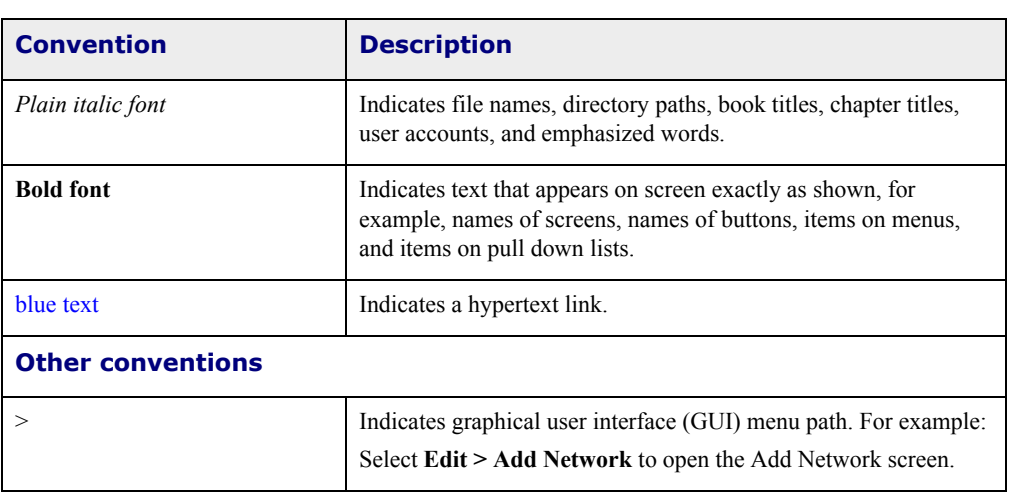

#### **Table 2. Conventions (continued)**

### <span id="page-17-0"></span>**Notes, cautions, and warnings**

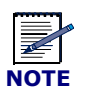

Notes provide additional information about the subject text.

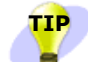

Tips provide suggestions for task improvements, including shortcuts and other helpful hints.

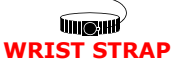

The wrist strap icon appears in procedures that require you to wear a wrist strap to protect equipment from electro-static discharge.

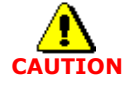

Cautions indicate that procedures, if performed incorrectly, can cause equipment damage or data loss.

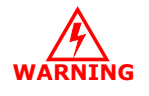

Warnings indicate that procedures, if performed incorrectly, can harm you.

## **Chapter 1**

## <span id="page-20-1"></span><span id="page-20-0"></span>**ipBTS system overview**

This guide describes the installation and commissioning of an ipBTS™ Radio Node (RN).

- *Installation* covers all physical tasks, such as inserting modules, connecting power, and connecting antennas. Perform the installation steps first.
- *Commissioning* covers all configuration and testing that must be performed by a technician at the site. Commissioning is performed after installation is complete.

The ipBTS system, when used in conjunction with the ipRNC 1610, comprises part of a Deployable BTS which provides wireless access to 1xEV-DO enabled access terminals (ATs), PCs, and laptop computer systems.

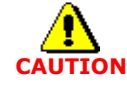

This device complies with Part 24 of the FCC Rules. Changes or modifications not expressly approved by Airvana Inc. could void the user's authority to operate the equipment.

This chapter describes the features and components of the ipBTS and consists of the following sections:

- [Deployable BTS overview on page 1-1](#page-20-2)
- [ipBTS RN chassis functions on page 1-4](#page-23-0)
- [ipBTS RN chassis components on page 1-4](#page-23-1)
- [Replaceable RN modules on page 1-4](#page-23-2)

### <span id="page-20-2"></span>**Deployable BTS overview**

[Figure 1-2](#page-22-1) shows a system diagram of the Deployable BTS that consists of the following components:

- **Radio Node (ipBTS C30**) which includes the 1xEV-DO channel card module (ADCC), Radio module, cooling fans and filter tray.
- **Radio Node Controller** (**ipRNC 1610**) one of the core networking elements connecting the Radio Access Network (RAN), PSTN, and Core IP Network. Each ipBTS connects to the ipRNC 1610 using backhaul link consisting of a 10/100 BaseT Ethernet interface.
- The ipRNC 1610 consists of a chassis containing Service modules and a System Controller module.
- The ipRNC 1610 connects to the Internet through a packet data serving node (PDSN) which carries all of the data communications between the access terminals and the Internet.

### <span id="page-21-0"></span>**ipBTS RN overview**

The radio node components are installed in a modular 2U-high chassis which fits a standard EIA 19-inch universal server rack. The chassis dimensions are 3.25 in (8.3 cm) high, 19 in (48.3 cm) wide and 18.5 in (47 cm) deep.

An ipBTS C30 system supports three radio sectors and consists of one ADCC module, one Radio module, two replaceable fan trays and an air filter.

#### <span id="page-21-1"></span>**Modules**

This section describes the components installed in the 2U rack.

#### <span id="page-21-2"></span>**Front View**

[Figure 1-2](#page-22-1) shows a front view of an ipBTS system. [Figure 1-2](#page-22-1) shows a block diagram that explains module functions.

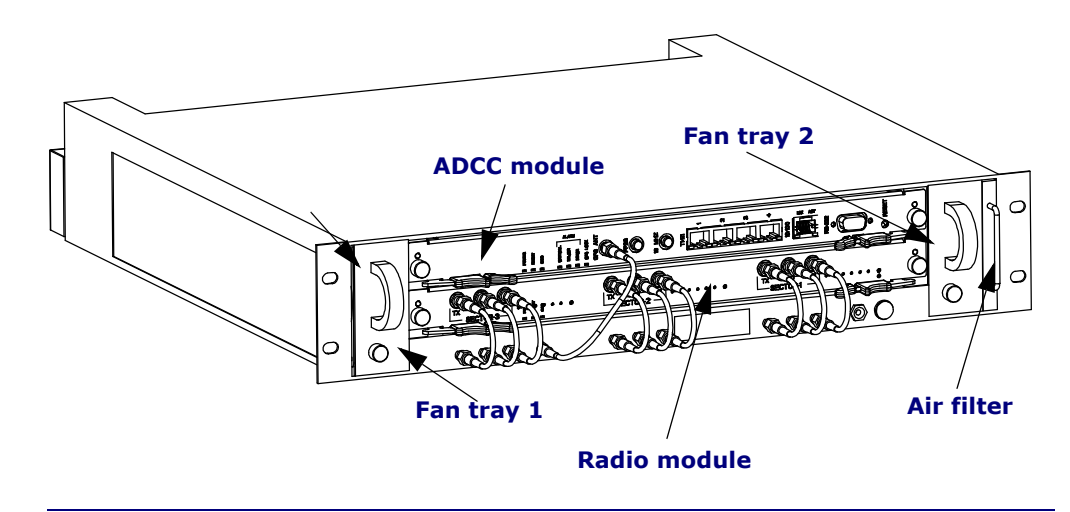

#### <span id="page-21-3"></span>**Figure 1-1. ipBTS C30 - front view**

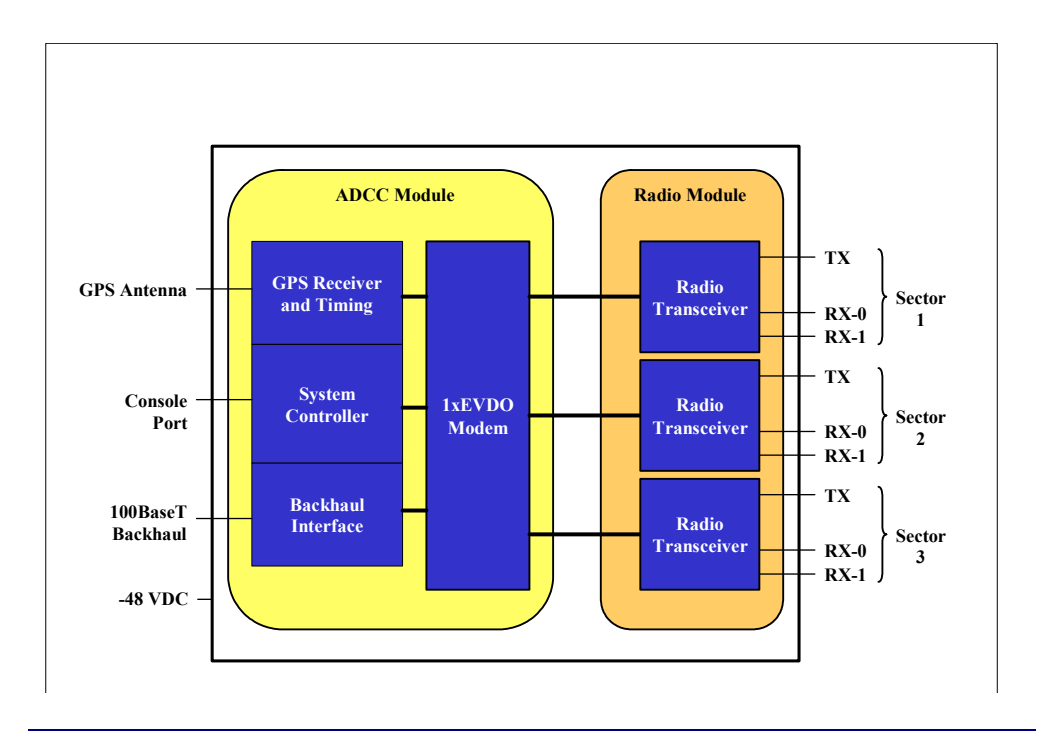

<span id="page-22-1"></span>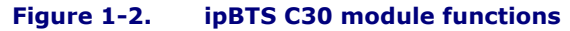

#### <span id="page-22-0"></span>**Rear view**

[Figure 1-3](#page-22-2) shows the hardware components visible when you view the ipBTS from the rear. .

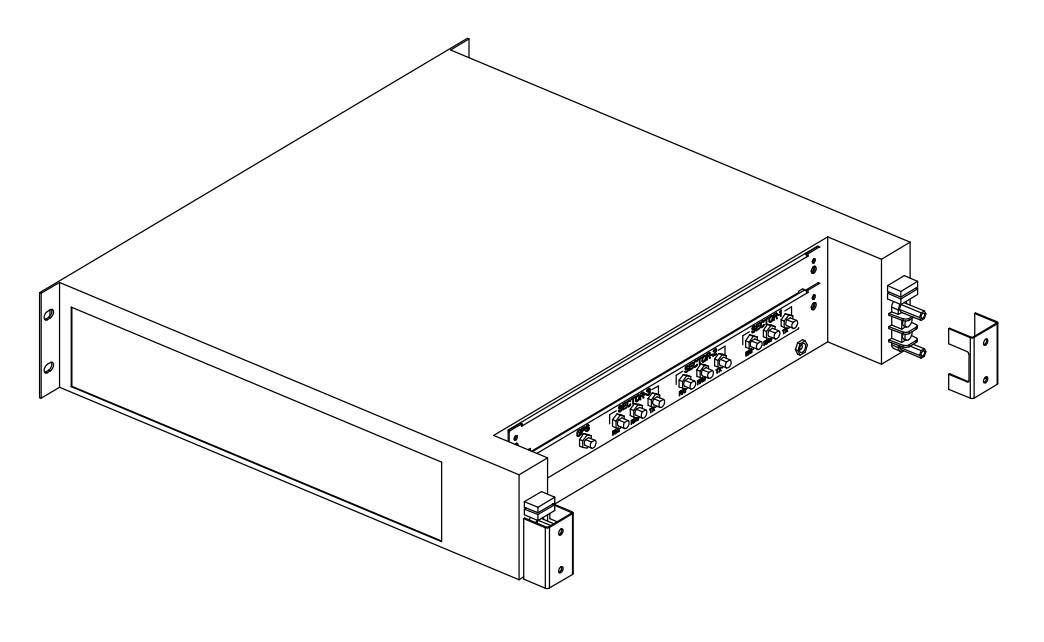

<span id="page-22-2"></span>**Figure 1-3. Rear view of a three sector ipBTS**

### <span id="page-23-0"></span>**ipBTS RN chassis functions**

The ipBTS chassis (or enclosure) is a rack mount with built-in redundant cooling fan trays. Air inlets are located on the front of the chassis and air outlets are located on the rear of the chassis. The ipBTS C30 chassis provides power and interconnections for the radio modules and ADCC modules

### <span id="page-23-1"></span>**ipBTS RN chassis components**

The RN shelf chassis, installed in the communications rack, is capable of supporting the field replaceable modules shown in [Table 1-1.](#page-23-3)

| ipBTS C30 RN configuration | <b>Component</b> | <b>Number</b> | <b>Installed</b>             |
|----------------------------|------------------|---------------|------------------------------|
| three radio sectors        | fan trays        | two           | Either side of chassis       |
|                            | ADCC module      | one           | Top slot                     |
|                            | Radio module     | one           | Bottom slot                  |
|                            | air filter       | one           | Right side of the<br>chassis |

<span id="page-23-3"></span>**Table 1-1. RN shelf replaceable components**

### <span id="page-23-2"></span>**Replaceable RN modules**

This section describes whether modules and other components are "field replaceable" or "hotswappable," and whether replacing them involves a service disruption. See [Table 1-2](#page-23-4) for the list of replaceable items in the ipBTS. We define the terms this way:

- "Field-replaceable" means the item can be replaced without returning the entire network element to Airvana. Field-replaceable items may or may not be hot-swappable.
- "Hot-swappable" means the item can be replaced without powering down other modules or the rack as a whole. Hot swappable items may or may not cause service disruption when swapped out.
- "Service disrupting" means replacing the item causes some break in the continuity of service to at least some user sessions.

<span id="page-23-4"></span>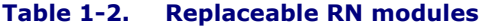

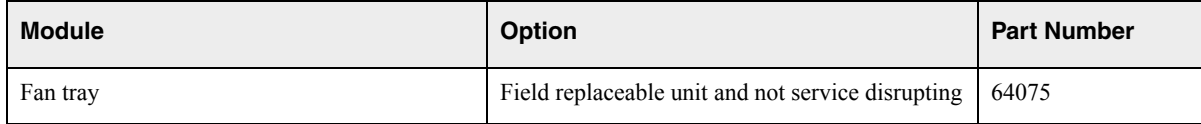

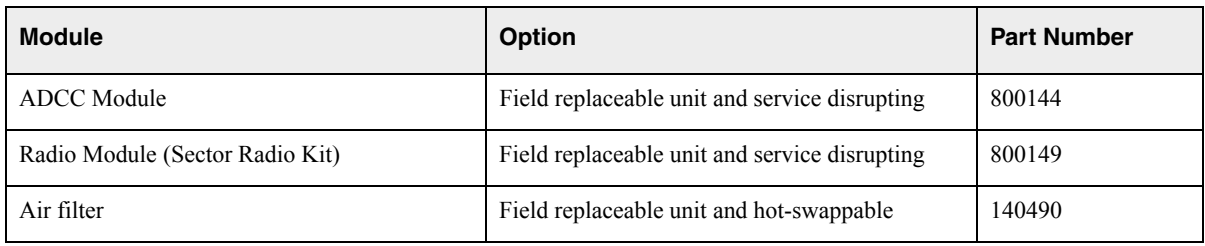

#### **Table 1-2. Replaceable RN modules (continued)**

## **Chapter 2**

## <span id="page-26-5"></span><span id="page-26-1"></span><span id="page-26-0"></span>**Planning**

Installing and commissioning a ipBTS C30 involves some preparation. This chapter discusses preparation and has the following sections:

- [Requirements on page 2-1](#page-26-2)
- [Power requirements on page 2-1](#page-26-3)
- [Ground requirements on page 2-2](#page-27-0)
- [Environmental requirements on page 2-2](#page-27-2)

### <span id="page-26-2"></span>**Requirements**

This chapter describes the requirements for installation of an ipBTS system. It contains information about:

- [Input power interfaces on page 2-1](#page-26-4)
- [ipBTS operating and storage temperature specification on page 2-2](#page-27-3)
- [ipBTS humidity specifications on page 2-2](#page-27-4)
- [ipBTS altitude specification on page 2-3](#page-28-0)

#### <span id="page-26-3"></span>**Power requirements**

The ipBTS C30 requires only one power supply but supports dual DC input power feeds for power redundancy. [Table 2-1](#page-26-4) provides the voltage specifications for input power.

<span id="page-26-4"></span>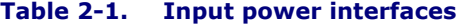

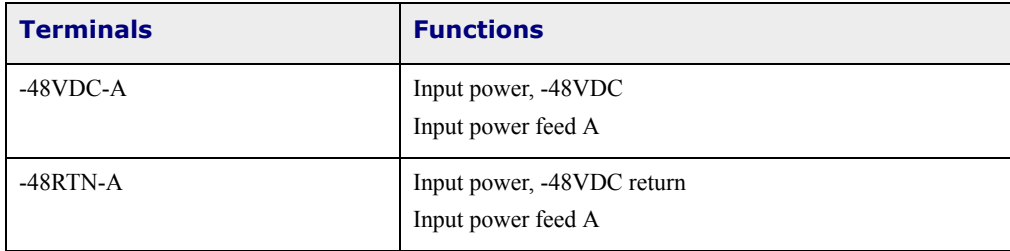

| <b>Terminals</b> | <b>Functions</b>                                 |
|------------------|--------------------------------------------------|
| -48VDC-B         | Input power, -48VDC<br>Input power feed A        |
| -48RTN-B         | Input power, -48VDC return<br>Input power feed B |

**Table 2-1. Input power interfaces (continued)**

#### <span id="page-27-0"></span>**Ground requirements**

Airvana requires the installation of a primary surge protection system. Qualified professionals must design the primary surge protection system compliant with applicable local codes and requirements and with the *TIA J-STD-607-A-Commercial Building Grounding (Earthing) and Bonding Requirements for Telecommunications* standards.

#### <span id="page-27-1"></span>**Ground**

Operators connect the site ground connector on the rear of the ipBTS to a sufficient ground source in the primary external surge suppression system.

#### <span id="page-27-2"></span>**Environmental requirements**

[Table 2-2](#page-27-3) and [Table 2-3](#page-27-4) list the ipBTS environmental requirements.

<span id="page-27-3"></span>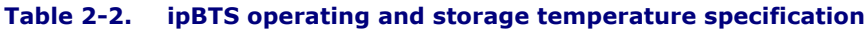

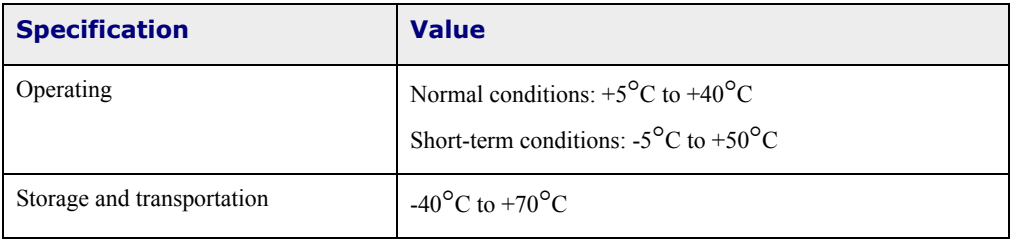

#### <span id="page-27-4"></span>**Table 2-3. ipBTS humidity specifications**

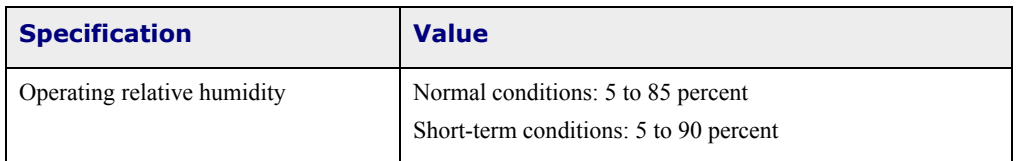

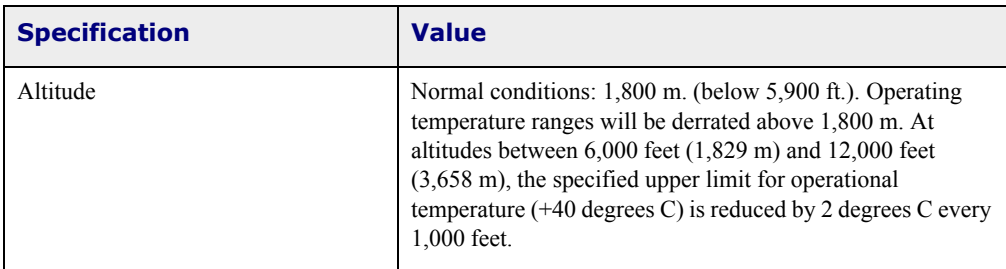

#### <span id="page-28-0"></span>**Table 2-4. ipBTS altitude specification**

## **Chapter 3**

## <span id="page-30-1"></span><span id="page-30-0"></span>**ipBTS C30 installation**

This chapter describes the ipBTS C30 installation process, from unpacking the hardware through installing the modules, cabling, connecting to a backhaul network and a power source and then powering on the system. Specifically, it contains the following sections:

- [Preparing for the installation on page 3-2](#page-31-0)
- [Installing the chassis on page 3-3](#page-32-0)
- [Unpacking and installing modules on page 3-4](#page-33-1)
- [Connecting the ground on page 3-4](#page-33-2)
- [Connecting to the backhaul network on page 3-7](#page-36-0)
- [Connecting GPS antenna cables on page 3-7](#page-36-3)
- [Connecting GPS antenna cables on page 3-7](#page-36-3)
- [Use the torque wrench to tighten the SMA connectors securely to between 5 and 9 inch](#page-36-5)[pounds.aking RX connections for sector 2Making RX connections for sector 3. on](#page-36-5)  [page 3-7](#page-36-5)
- [Connecting to a power source on page 3-8](#page-37-1)
- [Pre-power on checklist on page 3-8](#page-37-2)
- [Powering on the RN on page 3-9](#page-38-0)

The installation process consists of the following high-level steps:

- 1. Planning for the installation (see [Chapter 2, Planning](#page-26-5))
- 2. Preparing for the installation
- 3. Unpacking and installing the chassis.
- 4. Connecting the ground.
- 5. Unpacking and installing the modules.
- 6. Connecting the backhaul network.
- 7. Connecting to a power source.
- 8. Powering on the ipBTS C30 system.

### <span id="page-31-0"></span>**Preparing for the installation**

This chapter contains unpacking, inspection, and installation instructions for all components of the ipBTS. Review the preparation requirements documented in [Chapter 2, Planning](#page-26-5) before proceeding with the installation.

Verify the contents of each shipping container with the packing list before beginning the installation.

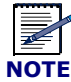

All of the equipment has been tested, and calibrated at the factory. Retain all packing material in the event that the unit must be returned to the factory due to damage during shipping.

### <span id="page-31-1"></span>**Tools required for the installation**

Before beginning the installation, have the following tools on hand:

- Utility knife or box cutter
- Appropriate wrenches to secure the ipBTS chassis to the equipment rack.
- Appropriate RF and GPS cable connector stripping and crimping tools.
- Appropriate stripping and crimping tools for the power and ground connections.
- #2 Phillips head screwdriver
- Torque wrench with appropriate SMA connector attachment for SMA cables
- Voltage meter

### <span id="page-32-0"></span>**Installing the chassis**

The ipBTS consists of the chassis, ADCC and RF modules, and cables. Each chassis supports three radio sectors. The chassis is a 2U configuration that can be used as a table top unit or can be mounted in any cabinet or rack that supports standard 19 in. EIA mounting rails.

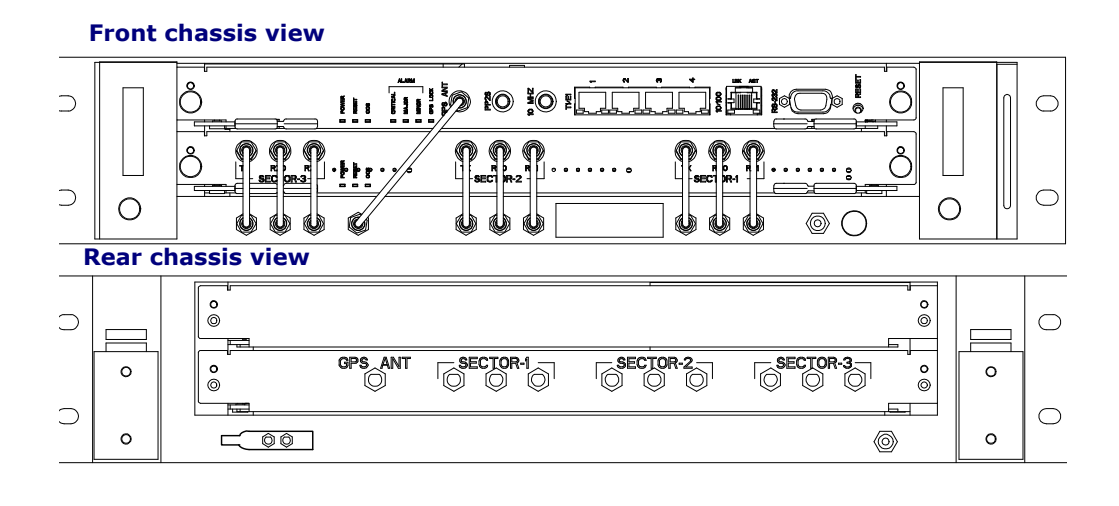

<span id="page-32-3"></span>**Figure 3-1. Front and rear views of the ipBTS C30**

#### <span id="page-32-1"></span>**Unpacking the chassis**

Use a box cutter or blade to carefully open the chassis shipping container. Remove the packing material. Store the shipping container and packing material in the event that the chassis needs to be shipped back to manufacturing for replacement or repair.

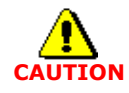

Each chassis weighs approximately 35 lbs. (15.8 kg) as shipped and should be moved with care to prevent damage to the equipment or personal injury.

#### <span id="page-32-2"></span>**Verifying shipping contents**

As you unpack each component, match the contents with the packing list to verify that you have all of the parts before proceeding.

Visually inspect each component for damage that may have occurred during shipment. Look for evidence of water damage, bent or dented chassis, loose screws or nuts or foreign material in the connectors.

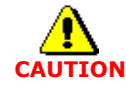

Inspect each electronic component carefully to look for damage caused by rough handling during shipping.

### <span id="page-33-0"></span>**Installing the chassis**

Position the chassis in the main rack, or cabinet and use the supplied 1/4 in. screws to securely attach the chassis to the rack.

### <span id="page-33-1"></span>**Unpacking and installing modules**

All modules are tested and calibrated at the factory before being packed and shipped. Follow the steps in this section to unpack, inspect, and install each component of the ipBTS.

**THISHIP WRIST STRAP**

Use a wrist strap while performing the procedures documented in this section to safely discharge static electricity and prevent damage to the equipment.

#### **Chassis front**

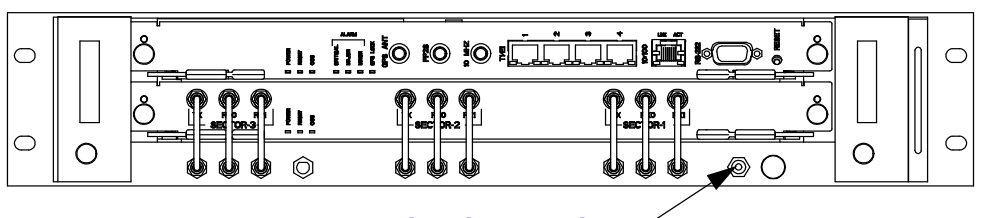

**Attach wrist strap here**

<span id="page-33-3"></span>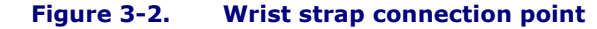

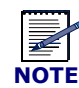

All shelf interconnect cables are included with the shipment. Make the external cables like power, ground, backhaul, GPS, and RF connections at the site.

### <span id="page-33-2"></span>**Connecting the ground**

Ground the chassis by attaching the earth ground wire to the return bus as shown in [Figure 3-3.](#page-34-3)

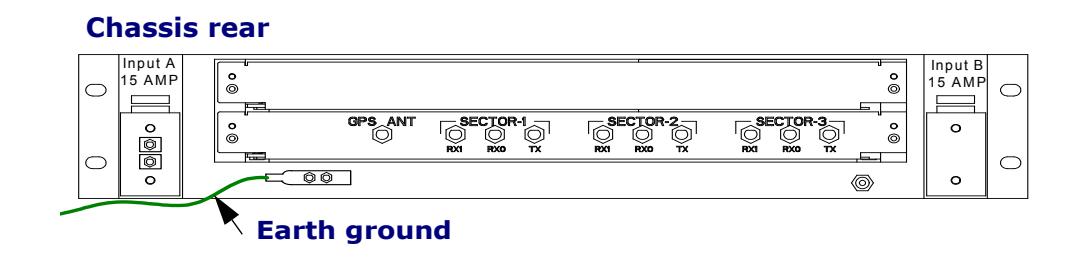

<span id="page-34-3"></span>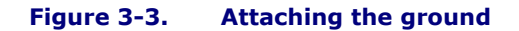

#### <span id="page-34-0"></span>**Installing modules**

Airvana packs and ships all Field Replaceable Units (FRUs) individually to prevent damage during shipping. Each module must be unpacked, inspected, and installed in the chassis before applying power and commissioning the ipBTS system.

This section provides instructions for installing the following FRUs:

- [Module locations on page 3-5](#page-34-1)
- [Installing the Radio module on page 3-5](#page-34-2)
- [Installing the ADCC module on page 3-6](#page-35-0)

#### <span id="page-34-1"></span>**Module locations**

The following figure shows the location of the ADCC and Radio modules in the ipBTS C30 shelf.

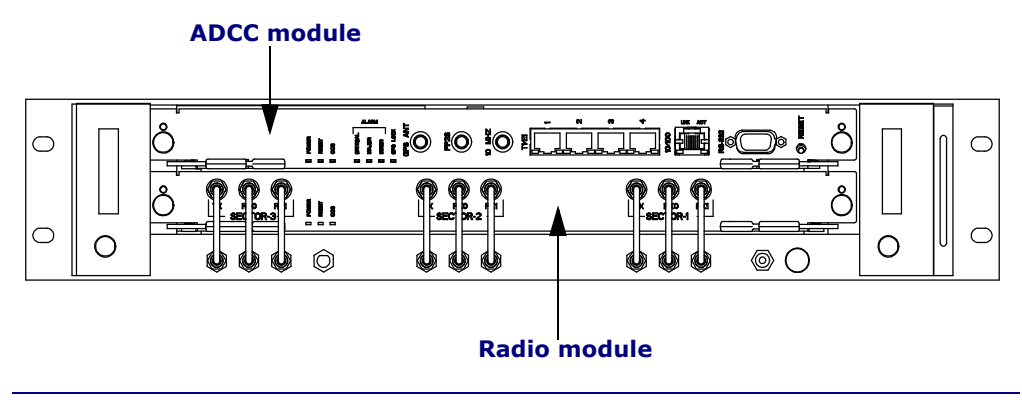

<span id="page-34-4"></span>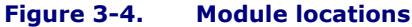

#### <span id="page-34-2"></span>**Installing the Radio module**

Airvana packs radio module in a cardboard container measuring approximately 16 in. (40.6 cm) square, and 3 in. (7.6 cm) deep. The package weighs approximately 3.9 lbs. (1.8 kg).

Install one radio module in the bottom chassis slot.

#### *Procedure*

- 1. Use a box cutter to carefully open the radio module box.
- 2. Remove the radio module from its protective electrostatic bag and verify that the pins located on the rear of the module are straight and have not been damaged in shipping.
- 3. Insert the radio module in the bottom slot of the RN chassis and push in until the connector engages the backplane and the locking latches (see [Figure 3-5](#page-35-1)) on the left and right close securely.
- 4. Use a phillips head screwdriver to engage and tighten the captive screws on the left and right to hold the radio module in place.

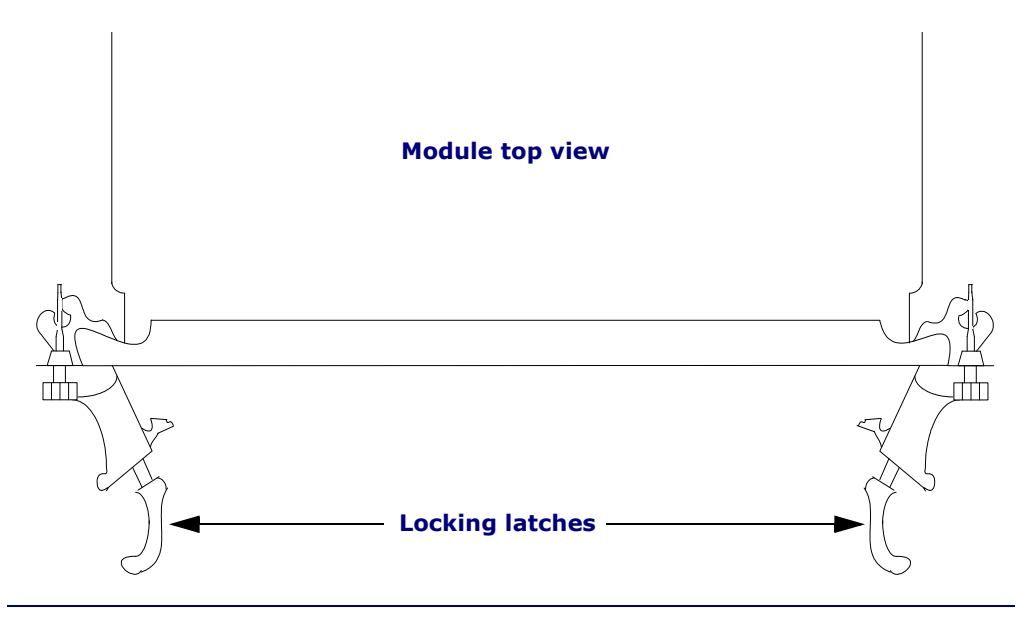

<span id="page-35-1"></span>**Figure 3-5. Module latch detail**

#### <span id="page-35-0"></span>**Installing the ADCC module**

Airvana packs the ADCC module in a cardboard container measuring approximately 16 in. (40.6 cm) square, and 3 in. (7.6 cm) deep and weighs approximately 5.6 lbs. (2.5 kg)

Install one ADCC module in the top chassis slot.

#### *Procedure*

- 1. Use a box cutter to carefully open the ADCC module box.
- 2. Remove the ADCC module from its protective electrostatic bag and verify that the pins located on the rear of the module are straight and have not been damaged in shipping.
- 3. Insert the ADCC module in the top slot of the RN chassis and push in until the connector engages the backplane and the locking latches on the left and right close securely.
- 4. Use a phillips head screwdriver to engage and tighten the captive screws on the left and right to hold the ADCC module in place.
## **Connecting to the backhaul network**

3The ADCC module supports one 100BaseT backhaul interface for a three sector configuration.

See [RN Specifications on page A-1](#page-72-0) for the specifications of each connector.

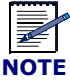

Backhaul network cables are not provided. Use standard 100BaseT Ethernet cables to make the backhaul network connections.

#### **Connecting backhaul cables**

Connect to the 100BaseT backhaul network by cabling to the 100BaseT connection on the ADCC module.

#### **Connecting to the backhaul network through an aggregation router**

Use a 100BaseT Ethernet cable to connect one end to the 100BaseT port on the ADCC module and the other end to the RJ-45 port on the router (see [Figure 3-6\)](#page-36-0).

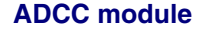

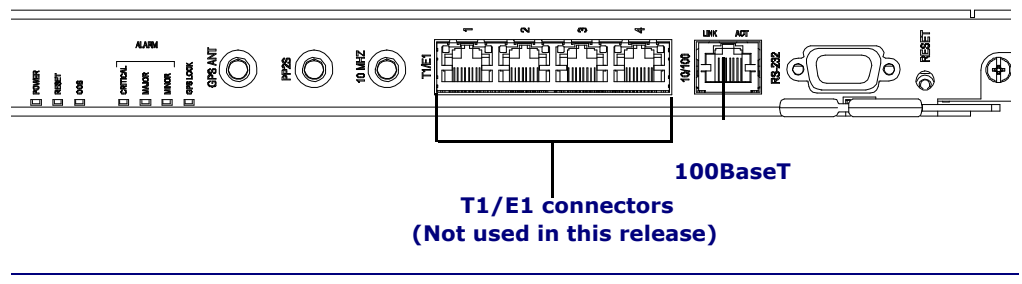

<span id="page-36-0"></span>**Figure 3-6. Connecting to a backhaul network through a router**

## **Connecting GPS antenna cables**

Connect the GPS coaxial cable SMA connectors.

#### *Procedure*

- 1. Locate the GPS antenna jumper cable and connect one end to the port labelled GPS Antenna on the ADCC module.
- 2. Connect the other end of the jumper cable to the SMA port on the chassis directly below the ADCC LED indicators (see [Figure 3-7](#page-37-0)).
- 3. Use the torque wrench to tighten the SMA connectors securely to between 5 and 9 inchpounds.aking RX connections for sector 2Making RX connections for sector 3.

#### **ADCC front**

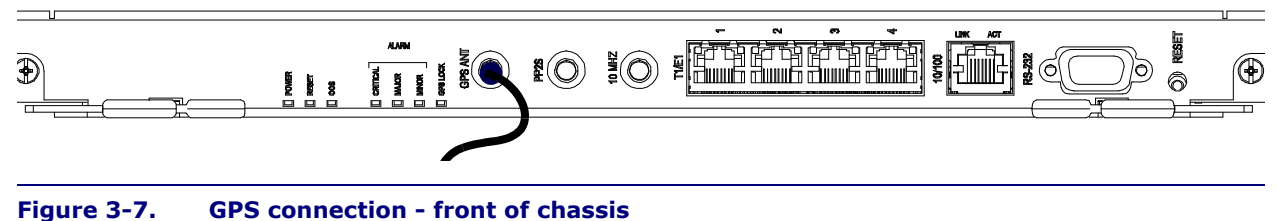

#### <span id="page-37-0"></span>**Chassis rear**

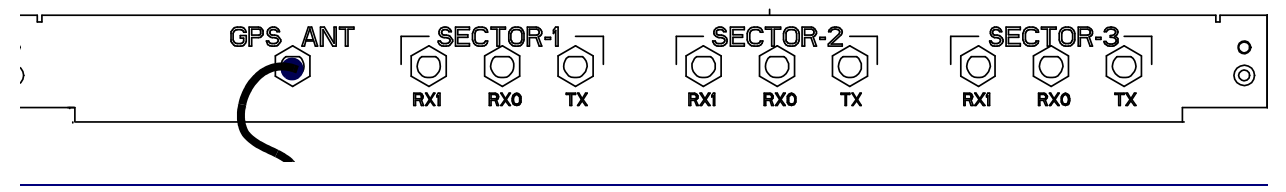

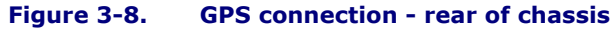

#### **Connecting radio module sector ports**

The radio module has three SMA connectors per sector on the front and rear of the module. Below the radio module there are matching SMA connectors in the chassis that are pre-wired at the factory. This procedure connects the nine short jumper cables to the SMA connectors on the front and rear of the chassis.

#### *Procedure*

- <span id="page-37-2"></span>1. Connect one end of a jumper cable to an SMA port on the radio module.
- <span id="page-37-1"></span>2. Connect the other end of the jumper cable to the SMA port on the chassis directly below the first connection.
- 3. Repeat [step 1](#page-37-2) and [step 2](#page-37-1) for the remaining eight SMA connectors.
- 4. Use the torque wrench to tighten each SMA connector to 1 N-m (9 in-lbs).

## **Connecting to a power source**

Before connecting the ipBTS to the -48V power source follow the instructions in this section to verify that all pre-power up steps have been completed.

## **Pre-power on checklist**

Before connecting and applying power to the ipBTS verify that the following tasks have been completed:

- Connect chassis to ground
- Connect all cables and tighten to specifications.
- Connect to power source.

## **Powering on the RN**

The shelf is prewired to distribute power to the installed components like the ADCC, Radio module and fan tray. The equipment rack containing the ipBTS C30 shelf must have a suitable power supply and circuit breakers.

#### **Connecting to the power source and powering on the ipBTS**

Follow these steps to connect power to the ipBTS C30 RN and to power on the modules.

#### *Procedure*

- 1. Verify that the circuit breaker supplying power to the ipBTS shelf is in the OFF position.
- 2. Connect to your -48VDC power source at the rear of the shelf as shown in [Figure 3-9](#page-38-0)

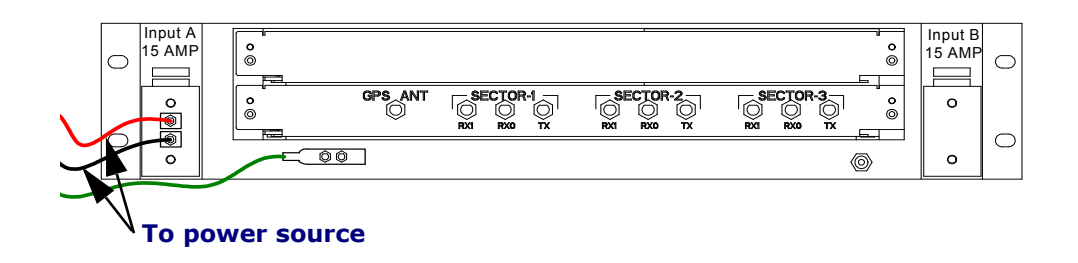

#### <span id="page-38-0"></span>**Figure 3-9. Connecting to a power source**

- 3. After you connect the ground and power feeds and have tested the connections set the circuit breaker to ON to power up the components of the ipBTS.
- 4. Monitor the ADCC and Radio module LED indicators to verify that the module is operating normally. See the following sections, [ADCC LED indicators](#page-39-0) and [Radio module](#page-39-1)  [LED indicators](#page-39-1) for more information.

This completes the ipBTS installation process. Go to [RN commissioning on page 4-1](#page-40-0) to connect the RN to the CDMA network.

#### **Verifying module status**

As the ipBTS powers up look at the LED lights on the front of each module to verify that the system powers up normally.

#### <span id="page-39-0"></span>**ADCC LED indicators**

There are seven indicator LEDs on the front of the ADCC module. The LEDs provide the following status information:

- POWER On (green) indicates bulk power is available to the module.
- RESET On (green) indicates the module is in a reset state.
- OOS On (red) indicates the module is Out Of Service due to fault or not ready.
- CRITICAL Summary alarm: Critical
- MAJOR Summary alarm: Major
- MINOR Summary alarm: Minor
- GPS LOCK On (green) indicates the GPS receiver is in a locked state.

#### *10/100 Ethernet backhaul*

Two LED indicators on the RJ45 connector provide the following information:

- LNK On (green) indicates that Link is established.
- ACT On (green) indicates transmit and receive activity.

#### <span id="page-39-1"></span>**Radio module LED indicators**

There are three indicator LEDs on the front of each radio module. The LEDs provide the following status information:

- POWER On (green) indicates bulk power is available to the module.
- RESET On (green) indicates the module is in a reset state.
- OOS On (red) indicates the module is Out Of Service due to fault or not ready.

# **Chapter 4**

## <span id="page-40-0"></span>**RN commissioning**

This chapter explains the steps required to commission the ipBTS C30. Specifically, it contains the following sections:

- [Requirements on page 4-1](#page-40-1)
- [CLI connection on page 4-3](#page-42-0)
- [Establishing a console connection on page 4-4](#page-43-0)
- [Connecting the laptop to the ipBTS C30 on page 4-7](#page-46-0)
- [Downloading and activating new software on page 4-8](#page-47-0)
- [Downloading and activating new software on page 4-8](#page-47-0)
- [Verifying SNTP time on page 4-11](#page-50-0)
- [Commissioning the ipBTS C30 on page 4-11](#page-50-1)
- [Performing Loopback tests on page 4-12](#page-51-0)
- [Configuring IP on the Ethernet port and laptop on page 4-20](#page-59-0)
- [Establishing the CLI/SSH/Ethernet connection on page 4-21](#page-60-0)
- [Updating node software on page 4-23](#page-62-0)

## <span id="page-40-1"></span>**Requirements**

The ipBTS C30 must be completely installed and powered up. Follow the procedures in [Chapter 3, ipBTS C30 installation](#page-30-0) before proceeding with the steps in this chapter.

#### **Hardware requirements**

Commissioning requires the following hardware:

- Laptop running Microsoft Windows 2000 or Windows XP.
- An Ethernet network interface card (NIC) on the laptop.
	- The software is transferred to the ipBTS C30 over the Ethernet.
- A cross-over ethernet cable with standard RJ-45 connectors.
- The cross over cable is required to connect the laptop Ethernet port directly to the ADCC Ethernet port without going through an Ethernet switch. If you bring an Ethernet switch, then two straight-through Ethernet cables are also required (laptop to switch, and switch to ADCC).
- Serial cable with male DB-9 connector for attaching to the female DB-9 on the ADCC side and a connector on the laptop side that is correct or the laptop's serial port.
	- For information on the DB-9 pin-out, see [Appendix A](#page-72-1).
- Power meter with a power sensor to test and set RF transmission power during commissioning with connector/adapter appropriate for the antenna cables exiting the Rox System rack seal.
- 30 dB attenuator pad with connector appropriate for antenna jumper cable rated for a maximum of 50 watts.
- A power splitter to split the transmit signal for use by the power meter and the AT, with appropriate cables and connector adapters.
- A 13/16 inch open ended wrench.
- A torque wrench with  $13/16$  inch open ended bit.
- A 5/32 slotted screw driver.
- A thread tapping kit with 1/4-20 thread bit at 3/4 inch depth.
- 1xEV-DO access terminal (AT) for testing purposes.

#### **Software requirements**

Commissioning requires the following software:

• Commissioning script created by network planning personnel.

The commissioning script comprehensively configures the ipBTS C30 for normal operations.

The following software and hardware is also required if the field technician needs to change the software release running on the ipBTS C30:

• SFTP client software to transfer the software release to the ipBTS C30. You can choose to use one of the open-source clients like WinSCP, PuTTY, or PSFTP, or any other third party application that supports these protocols. An SFTP connection is similar to a standard FTP connection but uses a secure communications tunnel. On a Windows computer connected to the network that includes the ipBTS C30, open a command prompt session. Examples in this guide use the PSFTP client. Type **PSFTP IP.ADDRESS** to open the connection.

The ADCC software has an SFTP server that is used to transfer the release to the ipBTS system.

- Terminal emulation software, such as HyperTerminal installed on the laptop.
- The technician must configure the IP address of the laptop Ethernet NIC.

IP must be configured on the laptop Ethernet NIC and on the ADCC Ethernet port in order to use SFTP to transfer the software release from the laptop to the ADCC.

The new software release.

## <span id="page-42-0"></span>**CLI connection**

The command line interface (CLI) enables text-based, command-oriented management of the ipBTS. You can access the CLI in three ways:

#### **Connecting to the serial port**

This is a direct connection to the serial port on the ADCC control card. This is the simplest form of CLI connection. It is only available when you are local to the serial port. This form of CLI connection is required during initial phases of commissioning. For example, you must use a CLI serial connection to set the Ethernet IP address if you then want to SSH using the Ethernet ports.

The CLI/serial connection is made by connecting a laptop running terminal emulation software to the serial port on the ADCC module.

You can only have a single serial connection to a ipBTS C30 when using a serial port. The serial connection requires a cable to link the serial port on the network element to a serial port (typically a COM port) on a laptop or other device. Launch a terminal emulation program on the laptop (such as HyperTerminal) and configure the communications settings appropriately.

#### **SSH using Ethernet port**

This connection mode uses a laptop's Ethernet adapter to connect to the Ethernet port on the ADCC module. Configure the IP address on the laptop attached to the Ethernet port, and establish an SSH session for CLI access.

Make the CLI/SSH/ Ethernet connection by connecting an Ethernet adapter on your laptop to the Ethernet port on the ADCC module, directly using a straight through cable. You must configure appropriate IP addresses and masks on the ADCC Ethernet port (using the serial port) and on the laptop Ethernet port. Establish an SSH session and open a CLI session with the ipBTS C30 using the node IP address or the Ethernet IP address.

Because you can open multiple CLI sessions at a time using SSH, this method is required during certain phases of the commissioning procedure.

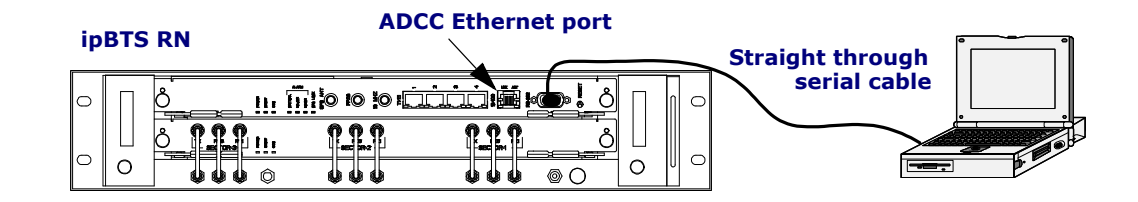

#### <span id="page-43-2"></span>**Figure 4-1. Ethernet connection**

## <span id="page-43-0"></span>**Establishing a console connection**

This procedure explains how to connect the laptop's COM port to the active ADCC serial port and how to start the CLI/serial session. The ipBTS C30 must be powered on.

### **Requirements**

This procedure requires the hardware and software shown in the table below.

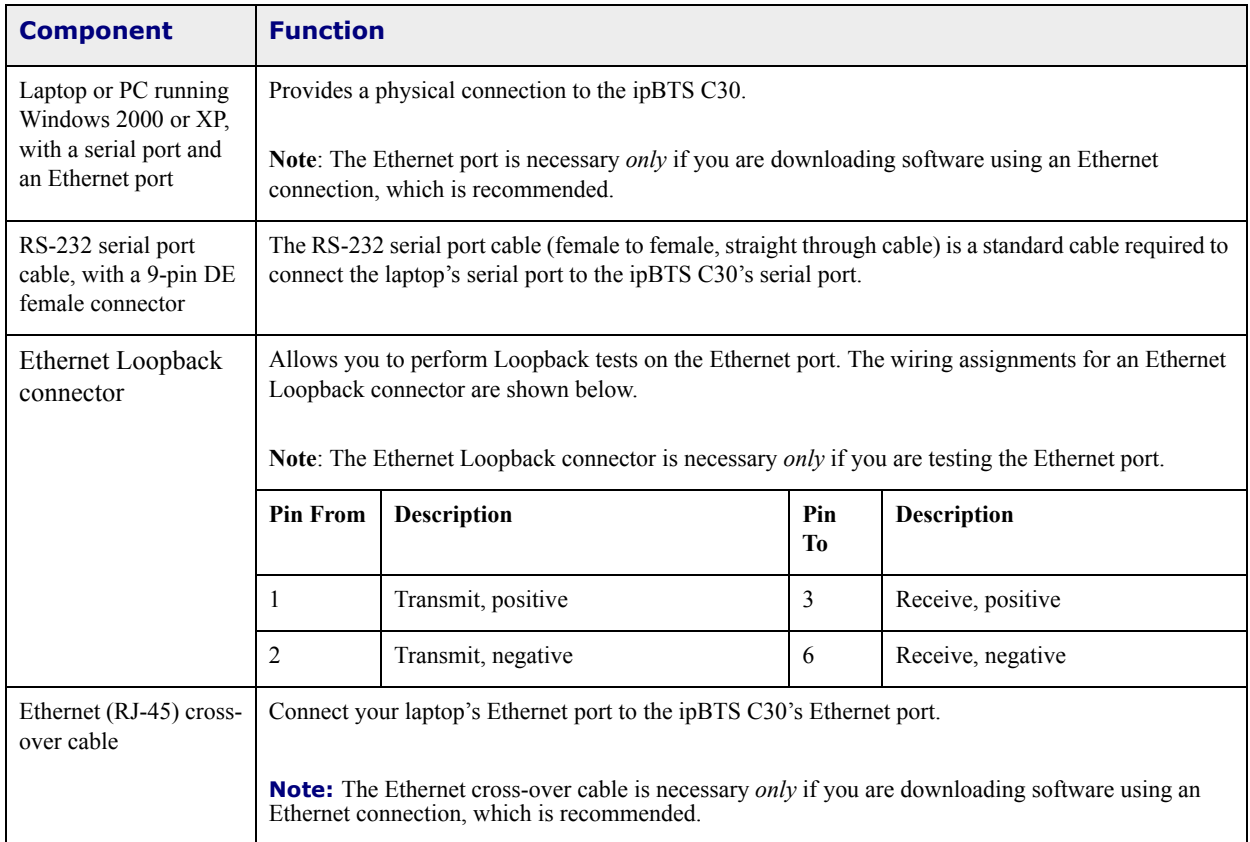

#### <span id="page-43-1"></span>**Table 4-1. Required hardware**

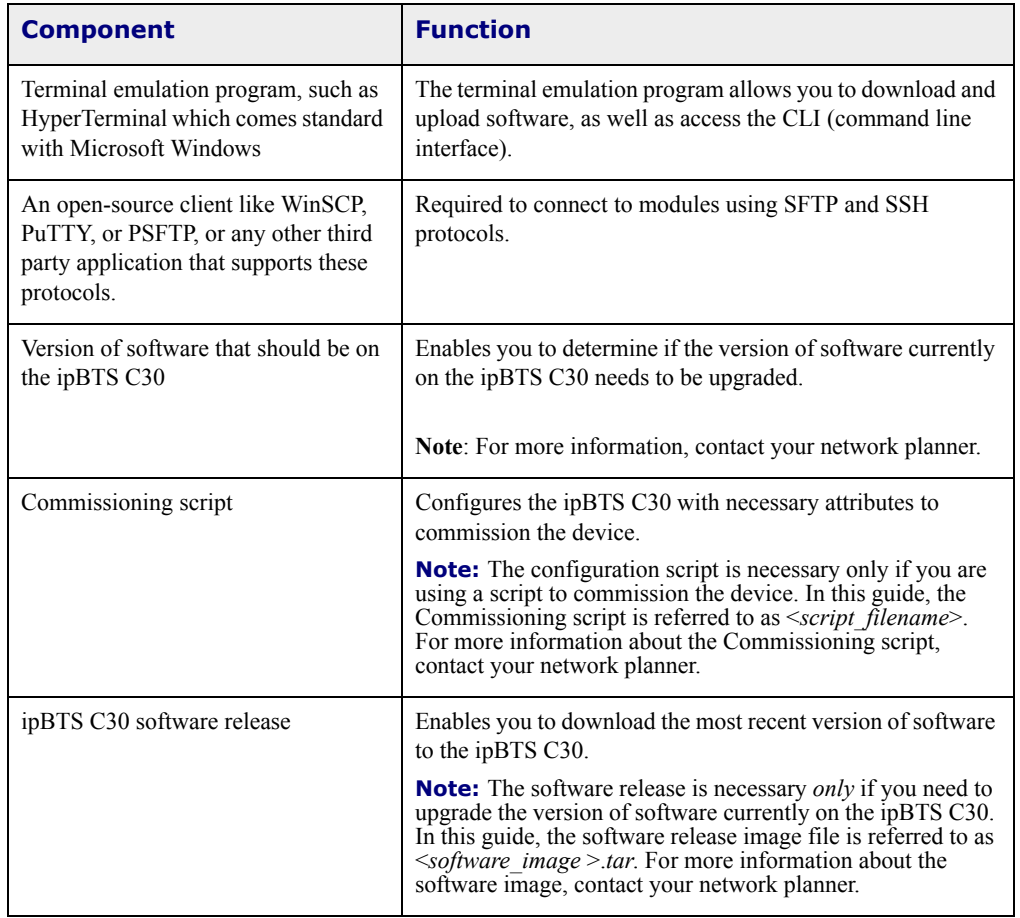

#### **Table 4-2. Required software**

#### **Configuration parameters**

This section describes the configuration information you must have to commission the ipBTS C30. To commission the ipBTS C30, you must know the following:

- ipBTS C30's node IP address
- ipBTS C30's Ethernet port IP address
- Laptop's Ethernet port IP address

E **NOTE**

The Ethernet port IP addresses are necessary *only* if you are downloading software using an Ethernet connection, which is recommended. For more information, contact your network planner.

**Table 4-3. Configuration parameters**

| <b>Object</b>         | <b>Parameter</b>          | <b>Description</b>                                                                                                    |
|-----------------------|---------------------------|----------------------------------------------------------------------------------------------------|
| <b>Interfaces</b>     | ifAdminStatus             | The desired state of the interface: up $(1)$ , down $(2)$ , or testing $(3)$ .                                                                 |
|                       | ifPhysAddress             | <b>Note:</b> The testing (3) state indicates that no operational packets can be passed.                                                        |
|                       |                           | The address at the protocol layer immediately "below" the network layer in the<br>protocol stack.                                              |
|                       |                           | Note: For interfaces that do not have such an address, for example, a serial<br>connection, the ifPhysAddress has a length of zero (0).        |
| <b>SectorElements</b> | <i>TimingAdvance</i>      | The timing advance for the SectorElement. Range {0255} with default 0.                                                                         |
|                       | <b>ControlChannelRate</b> | The data rate of the Control Channel of the SectorElement. Range: unknown (1),<br>38.4 Kbps (5), 76.8 Kbps (6) with default value unknown (1). |
|                       | PNOffset                  | The pn offset for the SectorElement. Range: $\{0511\}$ with a default $(0)$ .                                                                  |
|                       | CountryCode               | The country code with which the SectorElement is associated. Range: {0255}<br>with a default $(0)$ .                                           |
|                       | SubnetMaskLength          | The length of the subnet mask used to extract the subnet from the sector ID.<br>Range: $\{0127\}$ with a default $(0)$ .                       |
|                       | RouteUpdateRadius         | The distance measured between the serving sector and the sector that triggered a<br>new route update. Range: $\{02047\}$ with a default (0).   |
|                       | <b>SectorIndex</b>        | The sector index number of the sector. Range $\{165535\}$ .                                                                                    |
|                       | CarrierIndex              | The index of the carrier object to which this SectorElement is bound. Range:<br>${165535}$                                                     |
|                       |                           | <b>Note:</b> The value of this attribute can be changed <i>only</i> when the status of this<br>SectorElement object is down (1).               |
|                       | <b>AdminStatus</b>        | The administrative status for the Sector Element. Range: down $(1)$ , up $(2)$ , up Test<br>(3)                                                |

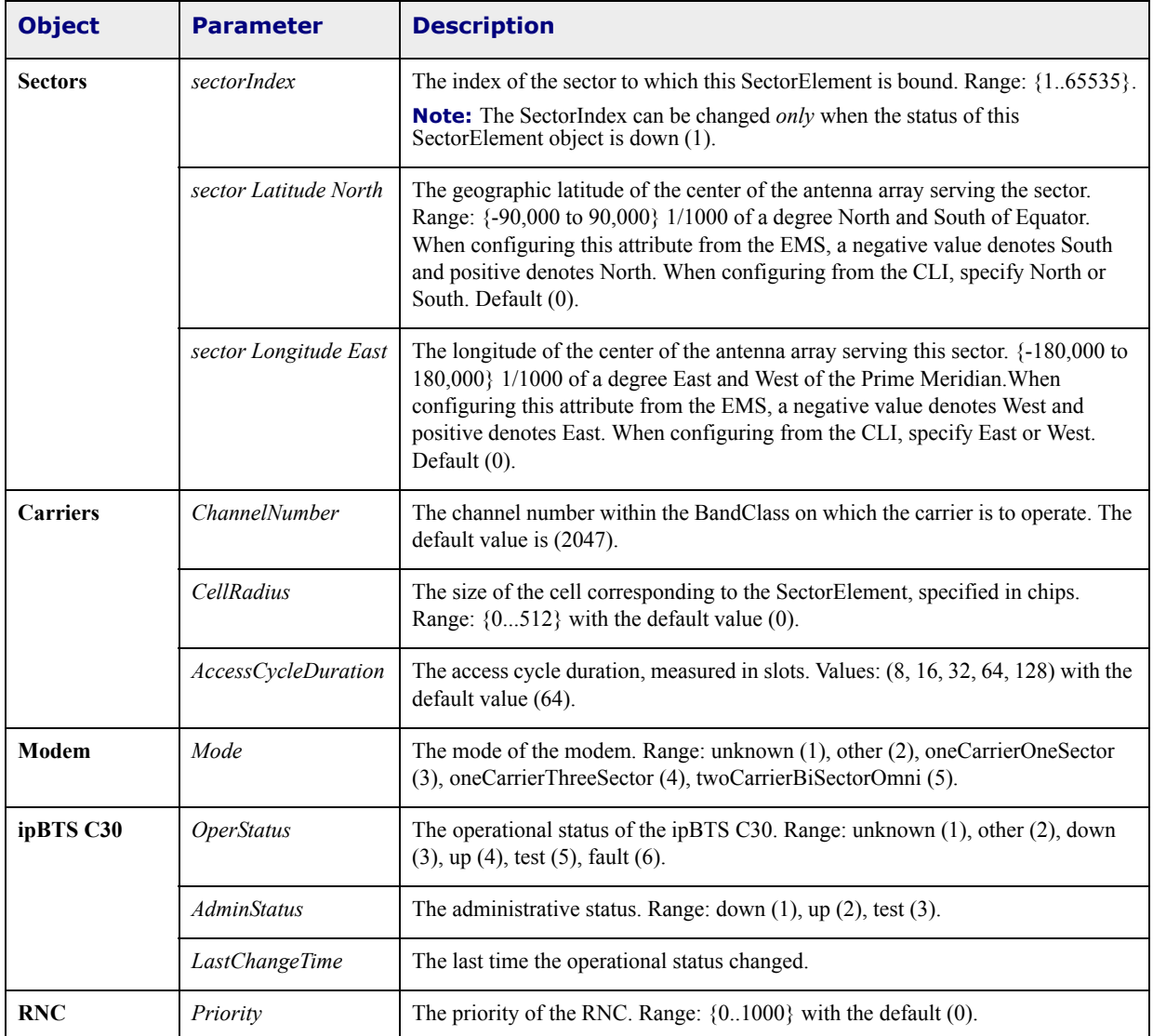

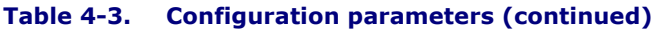

## <span id="page-46-0"></span>**Connecting the laptop to the ipBTS C30**

Follow this procedure to establish a serial connection between your laptop and the ipBTS C30.

- 1. Verify the ipBTS C30 is powered on. (See Table 3 on page 1-8.)
	- If the ipBTS C30 is powered on, continue with [step 2](#page-46-1).
- <span id="page-46-1"></span>2. Connect one end of the RS-232 serial cable to your laptop's serial port and the other end to the ipBTS C30's serial port.
- 3. Power on your laptop..

## <span id="page-47-0"></span>**Downloading and activating new software**

This section describes how to download software from your laptop to the ipBTS C30 using a serial connection and an Ethernet connection. Specifically, it contains the following sections:

- [Establishing a serial connection on page 4-8](#page-47-1)
- [Establishing an Ethernet connection on page 4-10](#page-49-0)

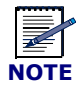

Downloading software over an Ethernet port is faster than downloading over a serial port. Therefore, Airvana recommends you have an Ethernet connection when downloading software.

#### <span id="page-47-1"></span>**Establishing a serial connection**

This section describes how to download the new image file from your laptop to the ipBTS C30, as well as how to activate the new image file using a serial connection. Specifically, it contains the following sections:

- [Downloading the new image file on page 4-8](#page-47-2)
- [Expanding and activating the new image file on page 4-9](#page-48-0)

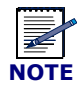

If you are using a serial connection and cancel the download task at any time, you must enter **<Ctrl C>** on the console three (3) times. Otherwise, the command line interface (CLI) is in a frozen state.

#### <span id="page-47-2"></span>**Downloading the new image file**

Follow this procedure to download the <*software\_image*>*.tar* file from your laptop to the ipBTS C30.

1. Start the HyperTerminal client.

The HyperTerminal window shown below displays.

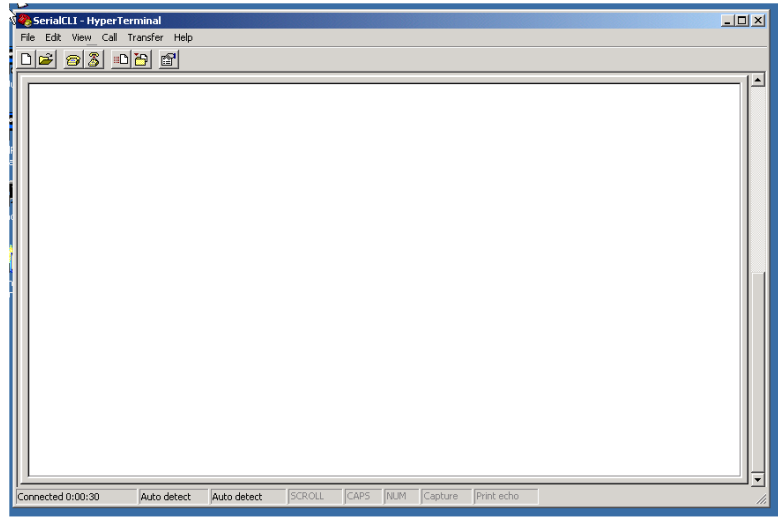

#### **Figure 4-2. HyperTerminal window screen**

- 2. Click the Call icon on the toolbar.
- 3. Click the Call using pulldown menu and select TCP/IP (Winsock) as the connection method.
- 4. Log in with the Username and Password.

The ipBts-XXX> prompt displays.

5. At the ipBts-XXX> prompt, enter the following commands to transfer the new image file to the ipBTS C30:

```
ipBts-XXX>shell
```
ipBts-XXX(shell)(disk0:/)>**cd images**

- 6. SFTP the new image file.
- 7. From the ipBts-XXX (shell) (disk0: images) > prompt, enter the following commands:

```
ipBts-XXX(shell)(disk0:images)>cd ..
ipBts-XXX(shell)(disk0:)>exit
ipBts-XXX>
```
8. Close the HyperTerminal window.

A message displays confirming you want to disconnect.

9. Click **Yes** to disconnect or **No** to not disconnect.

#### <span id="page-48-0"></span>**Expanding and activating the new image file**

Follow this procedure to expand and activate <*software\_image*>*.tar*. This procedure assumes you have an active CLI/serial connection to the ADCC module.

1. Enter the following commands to enter Global Commissioning Mode in the CLI:

ipBts-XXX>**enable**

ipBts-XXX#

2. Enter the following command to reset the node using the software release you just transferred to the node:

ipBts-XXX#**activate image <***release***>** 

Where  $\langle$ **release** $\rangle$  is the filename of the release that was transferred to the node.

For example:

ipBts-XXX#**activate image rn.4.0.0.tar** 

This command:

- Extracts the rn.4.0.0.0.tar release into the disk0:/active directory
- Reboots the node using the 4.0.0.0 release

This step takes about four minutes to complete.

#### <span id="page-49-0"></span>**Establishing an Ethernet connection**

This section describes how to transfer the new image file from your laptop to the ipBTS C30, as well as how to activate the new image file using an Ethernet connection. Specifically, it contains the following sections:

• [Establishing an Ethernet connection between your laptop and the ipBTS C30 on page 4-10](#page-49-1)

#### <span id="page-49-1"></span>**Establishing an Ethernet connection between your laptop and the ipBTS C30**

Follow this procedure to establish an Ethernet connection between your laptop and the ipBTS C30.

- 1. Verify you have a valid serial connection.
- 2. Connect one end of the Ethernet cross-over cable into your laptop's Ethernet port and the other end of the Ethernet cross-over cable into the ipBTS C30's Ethernet port.
- 3. Configure your laptop's Ethernet port IP address/mask and the ipBTS C30's Ethernet port IP address/mask.

**NOTE:** The laptop's Ethernet port IP address/mask and the ipBTS C30's Ethernet port IP address/mask *must* be on the same subnet. For example, if the ipBTS C30's Ethernet port IP address is 10.10.32.101 and mask is 255.255.255.0, then the laptop's Ethernet port IP address should be 10.10.32.102 and mask should be 255.255.255.0.

• You configure your laptop's Ethernet port IP address using the Control Panel.

For additional information about configuring the laptop's Ethernet port's IP address, contact your system administrator.

• You configure the ipBTS C30's Ethernet port IP address using the CLI.

## <span id="page-50-0"></span>**Verifying SNTP time**

Follow this procedure to verify the ipBTS C30 is receiving the correct timing information from the BTS.

1. From the CLI console, enter ipBts-XXX> **show sntp time** to display the current UTC time and output similar to this:

```
Sntp Time Details - UTC
Timing Source = 10.10.50.4Base Secs = 3219347575 (bfe35877)
Base Nsecs = 820540580 (30e874a4)
Base TBH = 11 (0000000b)
Base TBL = 3003409790 (b304657e)
Current Secs = 3219347773 (bfe3593d)
Current Nsecs = 863521250 (337849e2)
Num Leap Secs (since 1980) = 13
Date = 2007:1:6Time = 23:16:13.863
```
2. Verify that the date and time are correct.

## <span id="page-50-1"></span>**Commissioning the ipBTS C30**

This section describes how to configure the ipBTS C30 using the Commissioning script. Specifically, it contains the following section:

[Using the Commissioning script on page 4-11](#page-50-2)

#### <span id="page-50-2"></span>**Using the Commissioning script**

Follow this procedure to configure the ipBTS C30 using the Commissioning script.

For more information about the Commissioning script, contact your network planner.

- 1. Download the Commissioning script from your laptop to the ipBTS C30's disk0:/ config directory.
- 2. From the tool-bar, select the **CLI** button.
- 3. Press **<Enter>**.

The ipBts-XXX> prompt displays and indicates you are in EXEC Mode.

4. Enter the following commands to enter Privileged EXEC Mode and run the Commissioning script (<*script\_filename*>).

```
ipBts-XXX> enable
ipBts-XXX# copy disk0:/config/<script_filename> 
system:running-config
```
- **copy** is the CLI copy command
- **disk0:/config/<***script\_filename***>** specifies the source file to copy (in this case, the Commissioning script file name including the full path to the commissioning script)

In the above example, the Commissioning script is located on **disk 0** in the **config** directory.

system: running-config is the destination file

You always specify **system: running-config** as the destination file when using the CLI copy command to run the commissioning script.

The ipBTS C30 runs the Commissioning script. When the script finished executing, the following message displays:

ipBts-XXX# script done

If the script fails to execute successfully or encounters errors, the CLI displays the appropriate error message.

5. Enter the following commands to return to EXEC Mode:

ipBts-XXX# **exit**

ipBts-XXX>

6. Close the CLI console.

## <span id="page-51-0"></span>**Performing Loopback tests**

This section describes how to run Loopback tests on the Ethernet port. Specifically, it contains the following sections:

- [The loopback test process on page 4-12](#page-51-1)
- [Backhaul loopback testing on page 4-13](#page-52-0)
- [Ethernet loopbacks on page 4-14](#page-53-0)
- [Looping back Ethernet backhaul links on page 4-14](#page-53-1)
- [Looping back at the Ethernet port on page 4-15](#page-54-0)
- [Entering diagnostic mode and configuring test parameters on page 4-15](#page-54-1)
- [Performing external loopback tests on backhaul links on page 4-16](#page-55-0)
- [Troubleshooting failed backhaul links on page 4-17](#page-56-0)
- [Removing physical loopbacks on page 4-19](#page-58-0)

#### <span id="page-51-1"></span>**The loopback test process**

This is the process you should follow for performing loop back tests. Be sure to read and understand this material before continuing.

- 1. Understanding the backhaul loopback process.
- 2. Install external loopbacks on each backhaul cable.

This section describes how to create and install loopback connectors on each backhaul cable.

- For information about looping back Ethernet backhaul link(s), see Looping back [Ethernet backhaul links on page 4-14](#page-53-1)
- For information about looping back at the Ethernet port, see [Looping back at the](#page-54-0)  [Ethernet port on page 4-15](#page-54-0)
- 3. Preparing for loopback tests.

This section describes how to enter CLI diagnostic mode and configure the test parameters.

For more information, see [Entering diagnostic mode and configuring test parameters on](#page-54-1)  [page 4-15.](#page-54-1)

4. Running loopback tests on each backhaul.

This section describes how to perform the loopback test for all backhaul links.

For more information, see [Performing external loopback tests on backhaul links on](#page-55-0)  [page 4-16.](#page-55-0)

5. Troubleshooting failed backhaul link(s).

This section describes how to take additional steps to troubleshoot and correct any backhaul link(s) that failed the external loopback tests.

For more information, see [Troubleshooting failed backhaul links on page 4-17](#page-56-0).

6. Removing physical loopbacks.

This section explains the external loops at the far end of all cables must be removed once the Loopback testing is complete.

For more information, see [Removing physical loopbacks on page 4-19](#page-58-0)

Once you have reviewed and understand the Loopback test process, continue with [Backhaul](#page-52-0)  [loopback testing.](#page-52-0)

#### <span id="page-52-0"></span>**Backhaul loopback testing**

Loopback testing each backhaul link is a critical step that must be completed before the technician leaves the site. These tests ensure the node is functional, the backhaul link(s) are properly wired into the backhaul and (optionally) that the backhaul cables and any external equipment to which they attach (up to the loop back point) are operational.

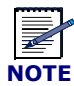

This testing does not include backhaul *circuits*, only physical layer functionality at the cell site. Backhaul *circuits* must undergo end-to-end testing and acceptance at the time they are brought up by the service provider.

The extent of the loopback test (the amount of equipment and cabling that is tested) depends on where the physical loop back is installed. The farther away from the ipBTS C30 the loopback is installed, the greater the extent of the test, although Ethernet loopbacks cannot be installed at the far side of a router, switch, FRAD, or other edge device.

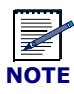

If a loopback is installed directly on the backhaul, a bare minimum is tested. For example, the backhaul cable exiting the ipBTS C30 is not tested.

Airvana recommends installing the loopback at least as far as the far end of each backhaul cable exiting the ipBTS C30. Installation at that point includes the backhaul cable's wiring into the Ethernet port and the backhaul cable itself.

Maximum cable lengths must be considered when installing loopbacks. Loopbacks double the length of a cable (the cable length now equals the outgoing leg plus the return leg, or twice the physical cable length). Failure to consider this factor can result in failed loopback tests for cables that are flawless.

The technician must have appropriate equipment and materials for installing and performing loopbacks.

#### <span id="page-53-0"></span>**Ethernet loopbacks**

The Ethernet loopback test has two parts:

- Physically loopback the Ethernet
- Run the loopback test

The loopback can be done externally on the cable or on the Ethernet port by physically connecting the receive wires (RXs) to the transmit wires (TXs). The loopback can also be done internally on the hardware transceiver chip. Looping back internally on the transceiver chip only tests limited hardware functionality and does not test the cable connection or the Ethernet port. Looping back externally tests more. The Ethernet loopback test is not a standard function of Ethernet, but is a value-added proprietary feature.

#### <span id="page-53-1"></span>**Looping back Ethernet backhaul links**

This section explains how to install the physical loopbacks when Ethernet backhaul links are used. Install the loopback as far as possible along the length of the Ethernet. This increases the extent of the test. You cannot loopback the Ethernet at the far side of most network devices, including switches, routers, and FRADS. However, if the Ethernet backhaul cable is connected to a patch panel (or another passive, pass-through device), you can install the loopback at the far side of it and thereby include the patch panel in the test.

Because Airvana does not specify the Ethernet cable/connector types, the details of looping back the Ethernet cables are site-dependent. Typically, Ethernet backhaul cables installed into the backhaul punch block have an RJ-45 jack at the far-end. This section provides the pin-out for the RJ-45 jack.

Physical loopbacks are created by physically connecting the positive transmit wire to the positive receive wire and connecting the negative transmit wire to the negative receive wire.

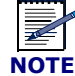

Loopbacks must be installed on all Ethernet backhaul cables. There is one Ethernet backhaul cable on non-redundant systems; there are two on redundant systems.

- 1. Create the Loopback connector.
	- If the Ethernet at the point of the loopback installation has an RJ-45 connector on the far end, create a loopback connector using the pin-out in [Table 4-1 on page 4-4](#page-43-1).
	- If the Ethernet backhaul(s) have a different connector, create a loopback connector as appropriate.
- 2. Install the loopback connector onto the far end of each Ethernet cable.

#### <span id="page-54-0"></span>**Looping back at the Ethernet port**

To install a physical loopback at the Ethernet port in preparation for running external loopback tests on Ethernet backhaul links, simply connect the loopback connector to the appropriate port.

For information about how to create Ethernet loopback connectors, see [Table 4-1 on page 4-4](#page-43-1).

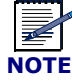

When looping back at the port, the loopback test does not test the cable wired into the port or the or backhaul cables. This is the least desirable location to install the loopback and should only be used if the other options are not available.

#### <span id="page-54-1"></span>**Entering diagnostic mode and configuring test parameters**

This procedure explains how to initiate a hard reset and use the CLI to enter diagnostics mode.

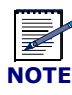

To perform Loopback tests, you must have a serial connection to the ipBTS C30.

Follow this procedure to enter diagnostics mode and configure test parameters.

1. Press the <**Enter**> key on your laptop to ensure the CLI session is active.

The command prompt displays, which indicates the session is active.

2. Enter **reboot** to reboot the ipBTS C30.

The CLI console displays the ipBTS C30's booting sequence. There is a three-second window during which you can select diagnostics mode. Prior to starting the three-second window, the system displays a count that counts down to zero and the following message displays:

Press the <Esc> key followed by the Space Bar key three times to Enter Diagnostic Mode

**NOTE:** If you do not press a key before the three-second window passes, the power on self-tests run and normal operation initiates.

<span id="page-55-1"></span>3. Press the Space Bar key three times during the count down, to display the diagnostics banner.

The  $>i$  pBTS C30 SC> prompt displays, indicating you are currently in diagnostics mode and you can now perform Loopback tests.

4. Resetting the ipBTS C30 causes a warm reboot. Enter the diagnostics mode during that countdown as you did in [step 3](#page-55-1).

#### <span id="page-55-0"></span>**Performing external loopback tests on backhaul links**

Follow this procedure to perform external loopback tests on backhaul links.

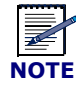

The T1/E1 ports are not supported in this release of the ipBTS.

1. Enter the following command to start the loopback test:

```
>ipBts-XXX_SC>commsend <number of tests> <ports>
```
*Where*:

- <*number of tests*> specifies the number times each port is to be tested. The valid range is between  $(0 - 100000)$ .
- <*ports*> specifies the names of the ports to be tested. See [Table 4-4.](#page-55-2)

#### <span id="page-55-2"></span>**Table 4-4. Backhaul links to be tested**

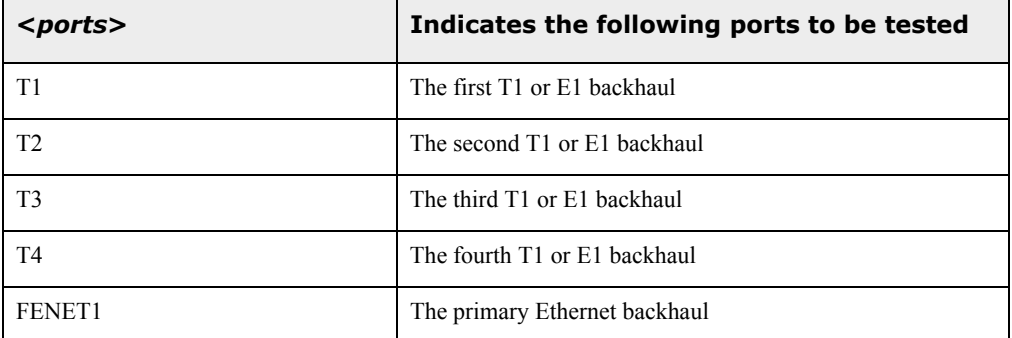

For example, the following command would start the loopback test for a system with two E1 backhaul links: >ipBts-XXX\_SC>**commsend 10 T1 T2**

2. Evaluate the results.

After the test is complete, the following data table displays for each backhaul tested.

```
Number of Transmitted Frames : x
Number of Received Frames : x
Number of Error Frames : x
Frames without valid Test ID : x
Frames with invalid Data : x
Frame Error Rate : x
Error Counters
Rx Frame Length Violations ... x
Rx Non-octet alignment ... x
Rx Abort Frames ... x
Rx CRC Errors ... x
```
- If the Number of Received Frames equals the Number of Transmitted Frames, proceed to [Removing physical loopbacks on page 4-19.](#page-58-0)
- If the Number of Received Frames does not equal the Number of Transmitted Frames, or if there are any errors counted, you need to troubleshoot the backhaul. Continue with [Troubleshooting failed backhaul links on](#page-56-0)  [page 4-17.](#page-56-0)

#### <span id="page-56-0"></span>**Troubleshooting failed backhaul links**

This procedure explains how to run the internal loopback test on backhaul links that failed the external loopback test. This section also outlines what to do based on the test results: If the internal loop back passes, troubleshoot the cables and loopback devices.

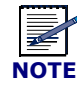

If the internal loopback fails, the node may be faulty and you should call Airvana's Technical Assistance Center.

Follow this procedure to perform basic troubleshooting on failed backhaul links.

1. If the backhaul links are T1 or E1, enter the following CLI command to specify the backhaul links you want to set to internal loopback mode:

>ipBts-XXX\_SC>**mmb <***port memory locations> 04*

*Where*: <**port memory locations**> are the backhaul links to place into internal loopback mode. See [Table 4-5.](#page-57-0)

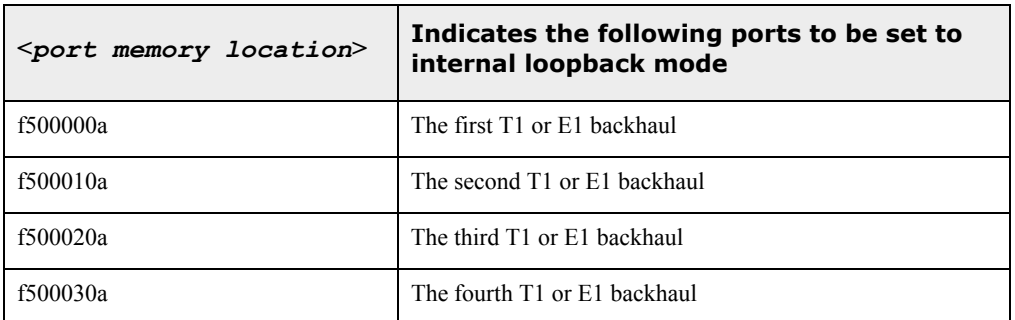

#### <span id="page-57-0"></span>**Table 4-5. Specifying backhaul links for internal loopback mode**

For example, the following command sets the second T1 or E1 backhaul to internal loopback mode: >ipBts-XXX\_SC>**mmb f500010a 04** 

2. If the backhaul links are Ethernet, enter the following CLI command:

>ipBts-XXX\_SC>**poke874 fenet1 13 803c**

- 3. Run the internal backhaul test on the interface(s) you have set to internal loopback mode with the following CLI command:
- 4. Enter the following command to start the loopback test:

```
>ipBts-XXX_SC>commsend <number of tests> <ports>
```
*Where*:

- <*number of tests*> specifies the number times each port is to be tested. The valid range is between  $(0 - 100000)$ .
- <*ports*> specifies the names of the ports to be tested. See [Table 4-6.](#page-57-1)

#### <span id="page-57-1"></span>**Table 4-6. Specifying backhaul links to be tested**

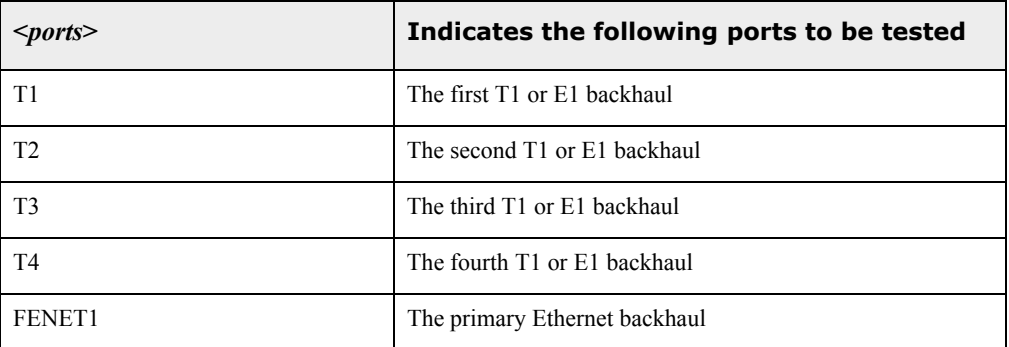

For example, the following command would start the loopback test for a system with two E1 backhaul links: >ipBts-XXX\_SC>**commsend 10 T1 T2**

5. Evaluate the results.

After the test is complete, the following data table displays for each backhaul tested.

```
Number of Transmitted Frames : x
```

```
Number of Received Frames : x
Number of Error Frames : x
Frames without valid Test ID : x
Frames with invalid Data : x
Frame Error Rate : x
Error Counters
Rx Frame Length Violations ... x
Rx Non-octet alignment ... x
Rx Abort Frames ... x
Rx CRC Errors ... x
```
- If the Number of Received Frames does not equal the Number of Transmitted Frames, or if there are any errors counted, the node has a fault and you need to contact Airvana's Technical Assistance Center. This is the end of this procedure.
- If the Number of Received Frames does equal the Number of Transmitted Frames and there are no errors, you must troubleshoot the following:
	- the backhaul cable
	- the physical loopback installed earlier in the loopback testing process
	- the backhaul wiring into the punch block
	- any external equipment the backhaul cable is attached to, for example the DSX
- 6. Enter >ipBts-XXX\_SC>**reset** to reset the ipBTS C30 and return to operational mode.

The ipBts-XXX> prompt displays.

Allow the ipBTS C30 to reboot to completion, skipping the diagnostic mode required for loopback testing.

#### <span id="page-58-0"></span>**Removing physical loopbacks**

After Loopback testing is complete, remove all external, physical loopbacks installed earlier to restore the system to operational mode.

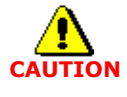

Failure to remove any loopbacks installed earlier results in failed backhaul links.

**The Loopback testing process is also complete.**

#### **Procedure**

1. Place the laptop on a secure surface.

- 2. Boot up the laptop.
- 3. Retrieve the CLI cable.
- 4. Check the *ACTIVE* LED to determine if the ADCC module is active
- 5. Connect the male DB-9 end of the serial cable to the female DB-9 port on the active ADCC module.
- 6. Connect the other end of the serial cable to the COM port of the laptop.
- 7. Launch the terminal emulation program.

You can use HyperTerminal, which comes with windows, or any terminal emulation program of your choice.

- 8. Open a terminal connection as appropriate for the terminal emulation software.
- 9. Set the terminal connection parameters to those shown in [Table 4-7.](#page-59-1)

| <b>Setting</b>          | <b>Value</b>   |
|-------------------------|----------------|
| Terminal emulation type | VT220 or VT100 |
| Bits per second (BAUD)  | 38400          |
| Data bits               | 8              |
| Parity                  | None           |
| Stop bits               | 1              |
| Flow control            | None           |

<span id="page-59-1"></span>**Table 4-7. Terminal settings for CLI/serial connection**

**NOTE:** If you are establishing CLI/serial connection the serial ports on the RM or TFU modules, you must set the Bits per second to 115200.

10. Press **<ENTER>** on the laptop.

The CLI command prompt displays as follows:

ipBts-XXX>

## <span id="page-59-0"></span>**Configuring IP on the Ethernet port and laptop**

This procedure explains how to configure IP addressing so that you can use SFTP to transfer a new release from the laptop Ethernet port to the node over the ADCC Ethernet port.

This procedure requires an active CLI/serial connection to the ADCC.

#### **Procedure**

1. Enter the following commands to set the IP address on the Ethernet port of the active ADCC:

```
ipBts-XXX>enable
ipBts-XXX#configure
ipBts-XXX(config)#interface ethernet1/0/1
ipBts-XXX(config-if)#ip address 10.0.0.1/24
ipBts-XXX(config-if)#no shutdown
ipBts-XXX(config-if)#exit
ipBts-XXX(config)#exit
ipBts-XXX#exit
```
**NOTE:** Ethernet1/0/1 identifies the Ethernet interface on the ADCC in slot 1 as follows: The "1" indicates *this node.* The "0" indicates *slot 0, (a virtual slot)*. The final "1" indicates the *Ethernet port number*. This IP address and mask and the IP address and mask configured in the next step form a subnet. You can use any two IP addresses that are in the same subnet.

- 2. Enter the following IP configuration into the Ethernet network interface card (NIC) on your laptop:
	- IP address: **10.0.0.2**
	- Subnet mask: **255.255.255.0**
	- Default gateway: no default gateway is required leave it blank.
- 3. Verify the connection information using the **show int** command:

```
ipBts-XXX>enable
```

```
ipBts-XXX#show int
```
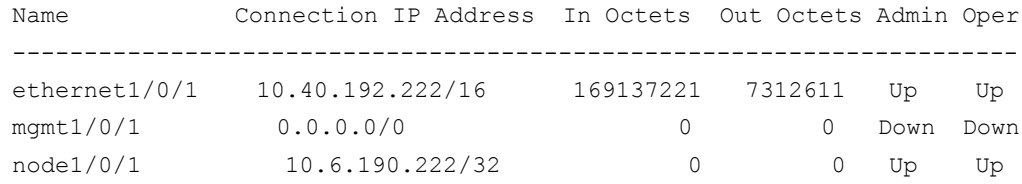

**NOTE:** Airvana does not specify the laptop operating system and cannot specify the exact steps you need to take to configure the IP information for the Ethernet NIC.

This procedure is complete. Go to [Establishing the CLI/SSH/Ethernet connection on](#page-60-0)  [page 4-21.](#page-60-0)

## <span id="page-60-0"></span>**Establishing the CLI/SSH/Ethernet connection**

This procedure explains how to physically connect the laptop to the node through the Ethernet

#### **Requirements**

This procedure requires the following hardware:

• A cross-over RJ-45 Ethernet cable or two straight-through Ethernet RJ-45 cables and an Ethernet switch with a power supply. See [Ethernet connection on page 4-4](#page-43-2) for a connection illustration.

#### **Procedure**

1. Plug one end of your RJ-45 cable into the Ethernet port on the ADCC module.

The *Active* LED is lit on the ADCC module.)

- 2. If you are using a cross-over RJ-45 cable and no Ethernet switch to connect the laptop to the node:
	- a. Plug the free end of the cable into the laptop Ethernet.
	- b. Skip [step 3](#page-61-0) and go to [step 4](#page-61-1).
- <span id="page-61-0"></span>3. If you are using two straight-through cables and an Ethernet switch to connect the laptop to the node:
	- a. Connect the free end of the cable into a switch port
	- b. Connect one end of the second cable into another switch port
	- c. Connect the free end of the second cable into the laptop Ethernet port
	- d. Power on the Ethernet switch.

The switch LED for the Ethernet port lights indicating an operational Ethernet link.

- <span id="page-61-1"></span>4. On the laptop, open an SSH session to the node using the node's Ethernet IP address (or to the IP address of another Airvana device, for example the ipRNC 1610 to which this node is homed), as follows:
- 5. Use an SSH-enabled client (such as PuTTy shown below) to open an SSH CLI session from the PC to the ipRNC 1610, as follows:
	- a. From the PC command line window, open the SSH client:

**NOTE:** The following example uses a random IP address. You must use the one configured previously for the active SC module's auxiliary port.

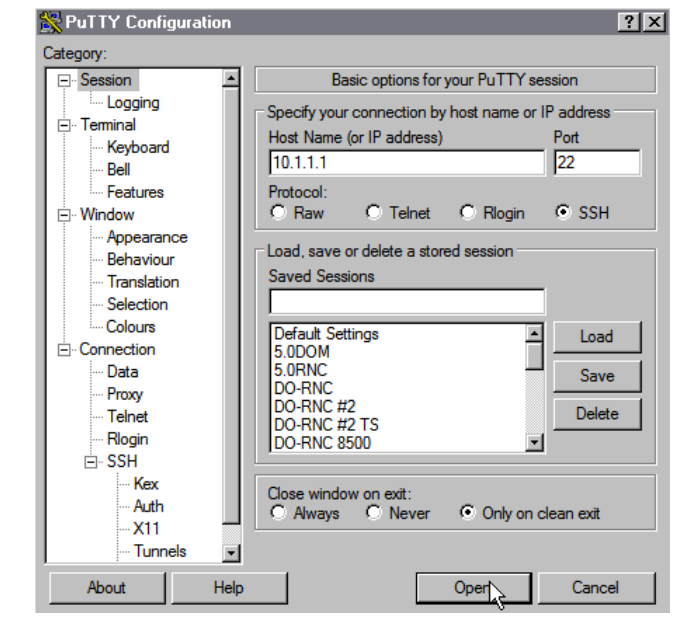

**Figure 4-3. Establishing an SSH connection**

The following displays indicating a CLI/SSH session is active:

ipBts-XXX>

## <span id="page-62-0"></span>**Updating node software**

This section describes how to verify the node's software version and, if necessary, update the software.

#### **Verifying the current release and free disk space**

The following procedure shows you how to use the CLI to verify the currently active software release on the node, how to verify the amount of free disk space on the node, and how to remove files if more free space is needed before transferring a new release to the node. The procedure assumes that you have an active CLI session.

If there is no need to update the node's software release the ipBTS commissioning is complete.

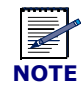

The node's software release can be updated later from a centralized network location using the ipBTS C30 user interface or the CLI through an SSH session.

#### **Procedure**

To verify the current software version and check for free disk space, do the following:

1. Enter the **show version** command as follows:

ipBts-XXX>**show version**

The CLI output displays the currently executing release. Make note of whether you need to update the release.

2. Use the **shell** command to enter the CLI shell as follows:

```
ipBts-XXX#shell
The following prompt displays:
ipBts-XXX(shell)(disk0:/)>
```
3. Enter the **ls** command to check how much free space there is on the node's disk as follows:

```
ipBts-XXX(shell)(disk0:/)>ls
```
The following displays with data values as appropriate for the node. Note the "Free MBytes" at the bottom. This indicates the amount of free space on the disk.

```
size date time name
---------- ------ ----- ---------------
      32768 May 23 14:43 active/
      32768 May 23 14:18 images/
        511 May 15 15:23 config.bin
      32768 May 23 14:49 logs/
      32768 May 20 12:56 backup/
      32768 Apr 10 07:52 dcbackup/
     524288 May 13 21:18 leofs
    Free MBytes 38136
```
4. If there is less than 30 Mbytes free, use the **xrm** command as follows to delete all files in the disk0:/images directory:

```
ipBts-XXX(shell)(disk0:/)>xrm images
The following displays, indicating the files being deleted from the 
c:\images directory.
deleting file images/rn8500.2.0.0.tar
deleting file images/version.txt
...
```
Re-verify that enough space is available on the disk

5. Enter the **exit** command to leave the shell and return to the normal CLI prompt.

```
The following prompt displays:
ipBts-XXX#
```
This procedure is complete.

#### **Transferring software from the laptop to the node**

The following procedure explains how to use SFTP to transfer the new software release from the laptop to the node over the IP/Ethernet connection. The software release must be on the laptop.

#### **Requirements**

You must establish a CLI/SSH/Ethernet connection from the laptop to the node of the ADCC Ethernet port.

See [Establishing an Ethernet connection between your laptop and the ipBTS C30 on page 4-10](#page-49-1)

#### **Procedure**

To transfer software from the laptop to the node, do the following:

- 1. On the laptop, open a command line window:
	- a. Select **Start** > **Run**
	- b. Type **cmd** in the text box
	- c. Click the **OK** button

The command line application window opens and the command prompt displays as follows:

 $C: \>$ 

2. Launch the Windows SFTP client in the command line window by entering the following

C:\>**psftp 10.0.0.1**

The following displays:

```
Connected to 10.0.0.1:
220 VxWorks (5.4) SFTP server ready
User (<IP ADDRESS):(none)):
```
3. Press the **<ENTER>** key.

The following displays:

Password required:

4. Press the **<Enter>** key.

The following displays:

sftp>

5. Enter the following to enable hash mark printing.

sftp>**hash**

6. Enter the following to change the FTP directory on the node to the *images* directory: sftp>**cd images**

The following displays:

sftp>Hash mark printing On sftp: (2048 bytes/hash mark).

# **NOTE**

SFTP outputs a number sign (#) to the DOS SFTP command prompt for every 2048 bytes transferred. This enables you to watch the progress of the file transfer.

7. Enter the following to change the SFTP file transfer mode to **binary**:

#### sftp>**binary**

You are now ready to transfer the software release from the laptop to the node.

8. Enter the following to transfer the release from the laptop to the node disk0:/images directory:

#### sftp>**put <path and release filename>**

Where  $\epsilon$  path and release filename> is the complete path and filename for the release on your laptop.

For example, if the release is in the c:\releases\skyBTSRN\ directory and if the release filename is rn.4.0.0.tar, enter the following

```
sftp>put c:\releases\skyBTSRN\rn.4.0.0.tar
```
SFTP displays a long series of hash marks ("###########...) indicating the file transfer is progressing.

The following displays to indicate a successful file transfer:

(line #): Transfer completed

The release is now on the node in the following directory: disk0:/images

Go to [Activating the new release](#page-65-0).

#### <span id="page-65-0"></span>**Activating the new release**

Follow this procedure to use the activate command to make the transferred software the current active release. This procedure assumes you have an active CLI/serial connection to the ADCC module.

1. Enter the following commands to enter Global Commissioning Mode in the CLI:

```
ipBts-XXX>enable
ipBts-XXX#
```
2. Enter the following command to reset the node using the software release you just transferred to the node:

```
ipBts-XXX#activate image <release>
```
Where  $\langle$ **release** $\rangle$  is the filename of the release that was transferred to the node.

For example:

ipBts-XXX#**activate image rn.4.0.0.tar** 

This command:

Extracts the rn.4.0.0.0.tar release into the disk0:/active directory

• Reboots the node using the 4.0.0.0 release

This step takes about four minutes to complete.

# **NOTE**

If you also need to update the boot code, add the **updateboot** switch to the command as follows: **activate image <***release***>**.

The ipBTS C30 commissioning process is complete.

# **Chapter 5**

## **RN hardware components**

This chapter describes the components and shelf-mounted modules that make up the ipBTS C30 and provides an illustration of each module in the system.

An ipBTS system can be configured to support three sector Radio Kits and requires one shelf for a three sector system. A shelf is a standard 2U, 19-inch TELCO universal server rack, or similar cabinet. This chapter contains the following sections:

- [RN shelf components on page 5-1](#page-68-0)
- [ADCC module on page 5-1](#page-68-1)
- [Radio module on page 5-2](#page-69-0)
- [Fan trays on page 5-2](#page-69-1)
- [Air filter on page 5-3](#page-70-0)

### <span id="page-68-0"></span>**RN shelf components**

All components in the ipBTS RN shelf are Field Replaceable Units (FRUs). This section describes the functions of each module.

#### <span id="page-68-1"></span>**ADCC module**

The ADCC is the 1xEvDO Channel Card in the ipBTS C30 system. One ADCC module controls three radio sectors and is responsible for the following functions:

- System Controller
- Timing
- 1xEvDO Modem
- Power conditioning and power supply

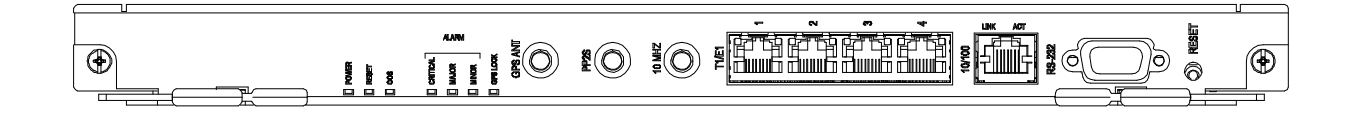

#### **Figure 5-1. ADCC module**

#### <span id="page-69-0"></span>**Radio module**

The Radio Module [\(Figure 5-2](#page-69-2)) for three sectors is contained in the ipBTS C30 RN chassis.

The Radio Module main functions are:

- Modulation of the RF signal provided by the ADCC (I/Q baseband signals), amplification and emission.
- Two-way diversity reception and amplification of the RF signal, demodulation to I/Q baseband signals and provided to the ADCC.

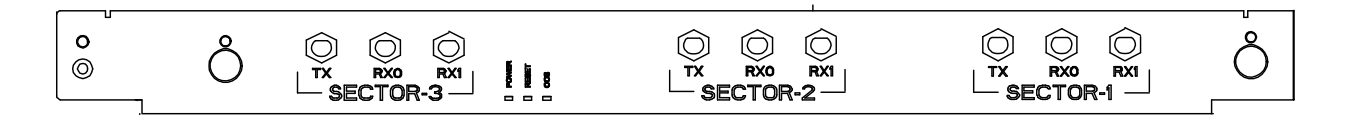

#### <span id="page-69-2"></span>**Figure 5-2. Radio module**

#### <span id="page-69-1"></span>**Fan trays**

The ipBTS contains two redundant cooling fan trays which are part of the RN chassis assembly. Fay trays are field replaceable. A fan cover (shown in [Figure 5-3\)](#page-70-1) protects the front of the fan tray assembly and can be removed to replace a fan by loosening the captive screws.

See [Module locking latch detail on page B-3](#page-80-0) for replacement instructions.

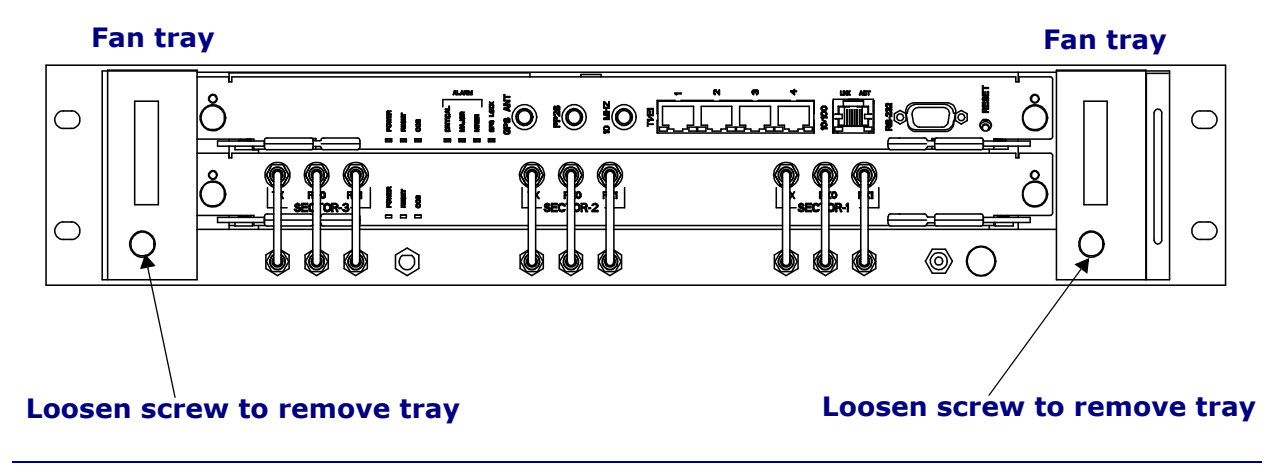

#### <span id="page-70-1"></span>**Figure 5-3. Fan tray locations**

#### <span id="page-70-0"></span>**Air filter**

The chassis contains a replaceable air filter ([Figure 5-4\)](#page-70-2) on the right side of the shelf. The air filter, in conjunction with the fan tray modules, continuously clears the air circulating through the RN shelf of dust and other contaminants that could interfere with the proper operation of the RN shelf modules.

The air filter should be inspected and, if necessary, replaced at least every six months. See [Replacing the air filter on page B-5](#page-82-0) for replacement instructions.

<span id="page-70-2"></span>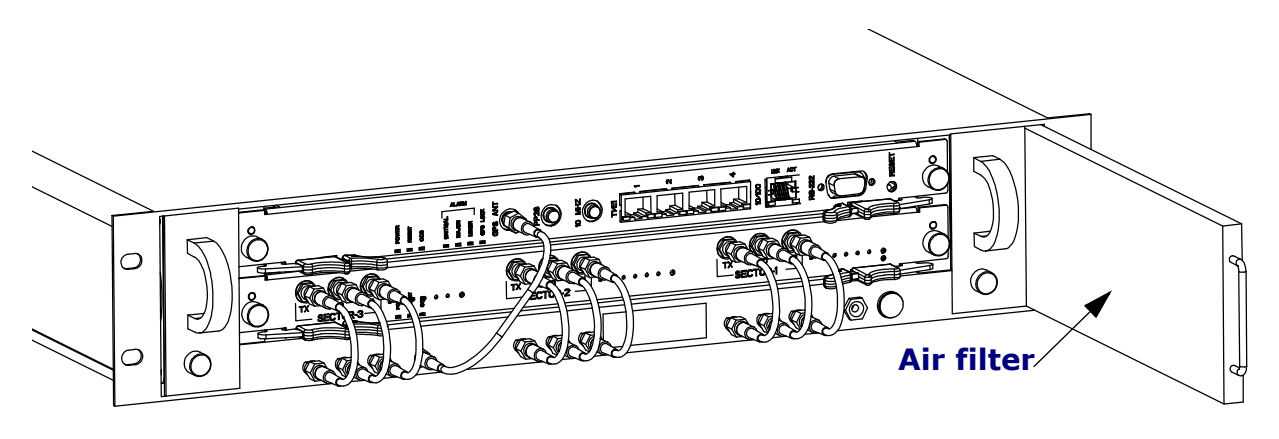

**Figure 5-4. Air filter location**
# **Appendix A**

## **RN Specifications**

This appendix provides specifications for the ipBTS. It contains the following sections:

- [Physical and environmental specifications on page A-1](#page-72-0)
- [Power specifications on page A-2](#page-73-0)
- [Module specifications on page A-3](#page-74-0)
- [T1/E1 connector pin assignments on page A-3](#page-75-0)
- [100BaseT connector pin assignments on page A-4](#page-75-1)
- <span id="page-72-1"></span>• [Craft port interface pin assignments on page A-5](#page-76-0)

### **Physical and environmental specifications**

<span id="page-72-6"></span><span id="page-72-4"></span><span id="page-72-2"></span>[Table A-1d](#page-72-0)escribes the ipBTS physical and environmental requirements.

<span id="page-72-5"></span><span id="page-72-3"></span>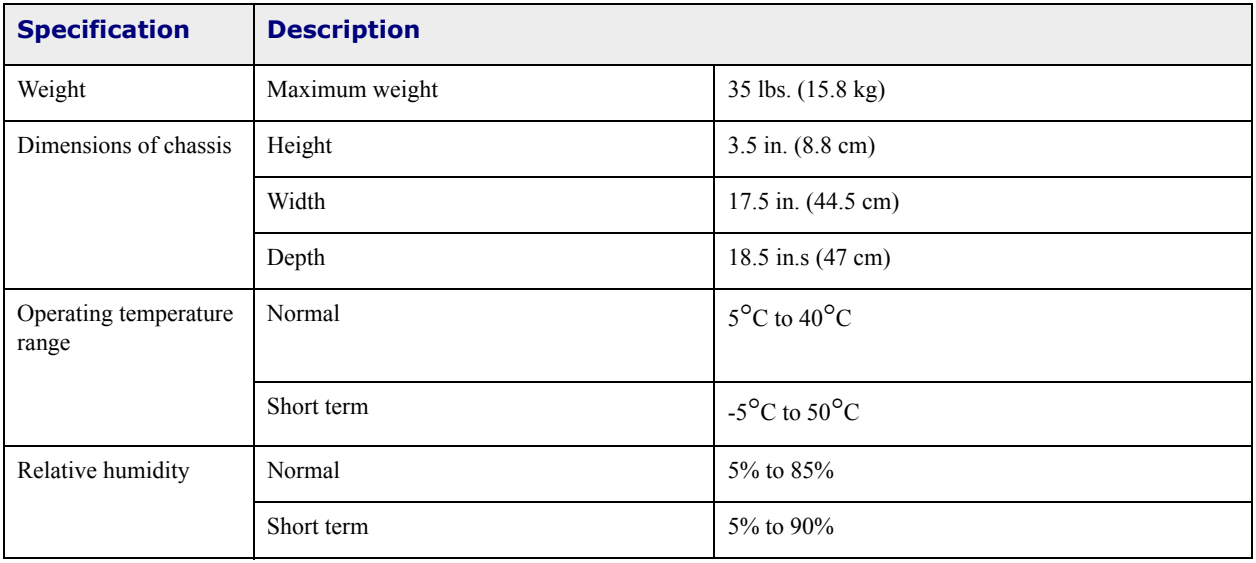

#### <span id="page-72-0"></span>**Table A-1. Physical and environmental specifications**

<span id="page-73-4"></span><span id="page-73-3"></span><span id="page-73-2"></span>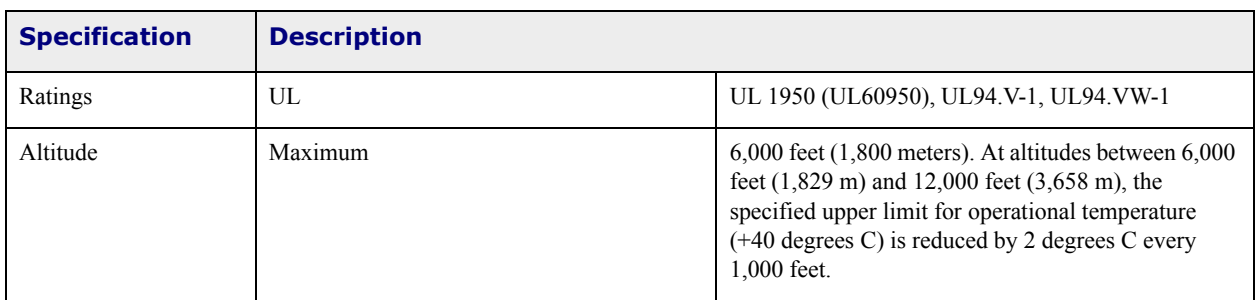

#### **Table A-1. Physical and environmental specifications (continued)**

## **Power specifications**

[Table A-2](#page-73-0) describes the ipBTS power requirements.

#### <span id="page-73-0"></span>**Table A-2. Power specifications**

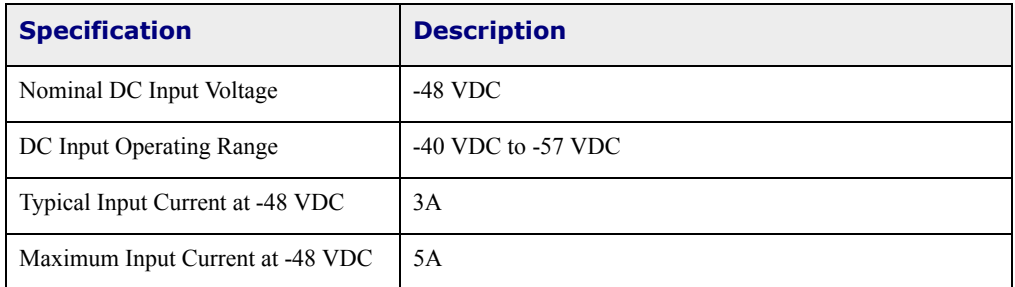

#### **Input power interfaces**

[Table A-3](#page-73-1) shows the supported input power connections.

#### <span id="page-73-1"></span>**Table A-3. Input power interfaces**

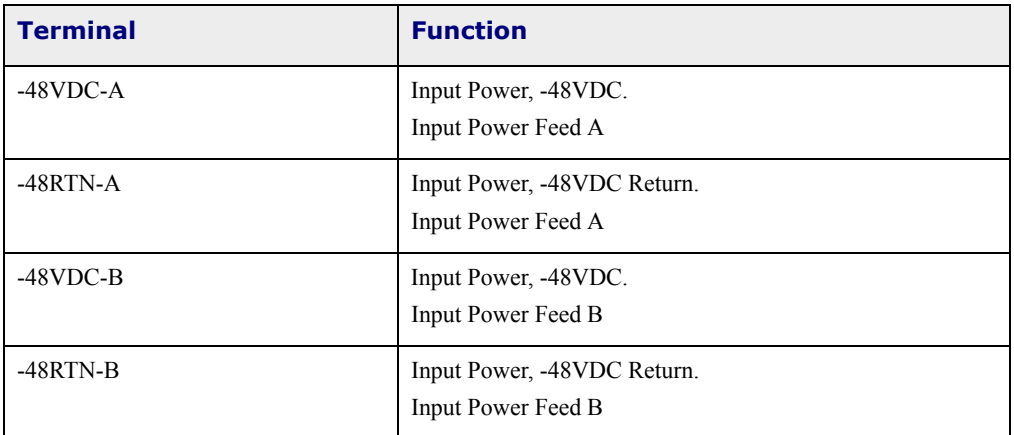

## **Module physical specifications**

[Table A-4](#page-74-0) describes individual ipBTS module dimensions and weights.

<span id="page-74-2"></span><span id="page-74-1"></span>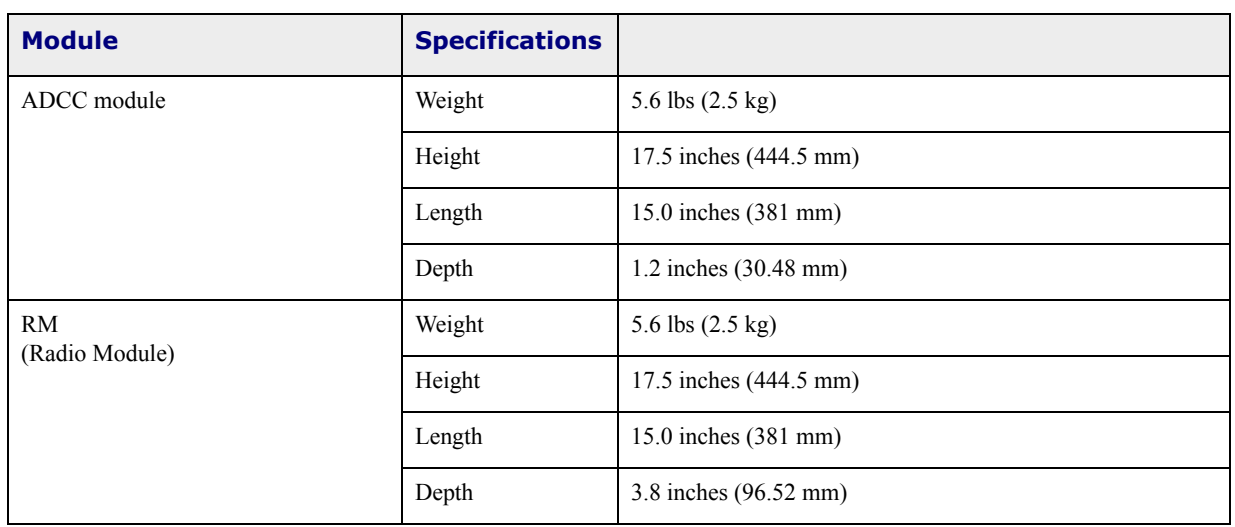

<span id="page-74-0"></span>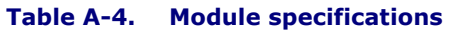

## **ADCC connector specifications**

[Table A-6,](#page-75-0) [Table A-6,](#page-75-0) and [Table A-7](#page-75-1) provide the provide the specifications and pin out assignments for the GPS antenna, RJ-48C and RJ-45 100BaseT connectors located on the front of the ADCC module.

#### **Table A-5. GPS antenna specifications**

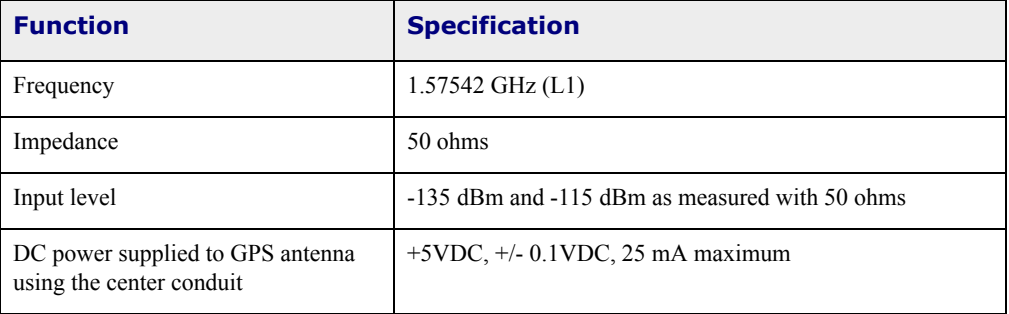

 $\overline{\mathbb{Z}}$ **NOTE**

The T1/E1 ports are not supported in this release of the ipBTS.

#### <span id="page-75-0"></span>**Table A-6. T1/E1 connector pin assignments**

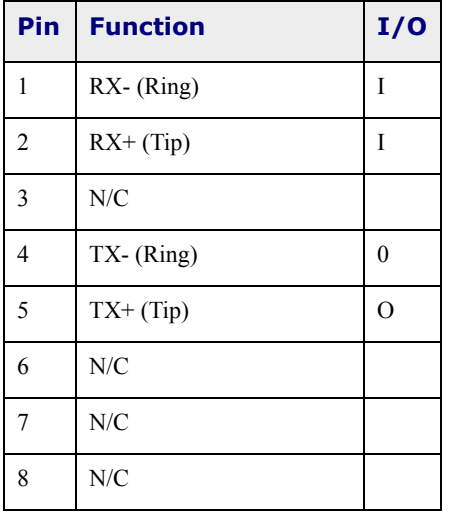

#### <span id="page-75-1"></span>**Table A-7. 100BaseT connector pin assignments**

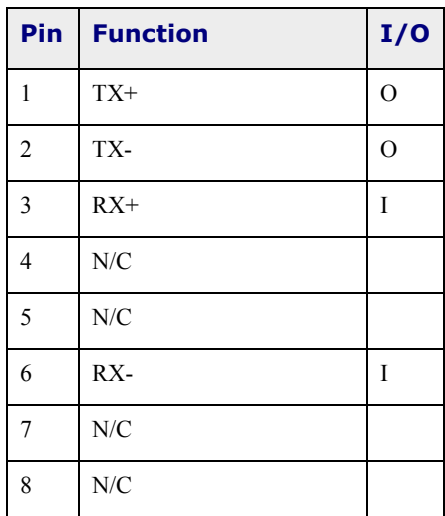

#### **ADCC craft port interface**

Each ADCC module contains an RS-232 craft port operating at a 38400 kbps baud rate and configured for 8-bit data, 1-bit stop, no parity and no flow control. A DB-9 receptacle connector at the bottom of the front panel has the pin assignments shown in [Table A-8.](#page-76-0)

| Pin                      | <b>Function</b>                                      | I/O           |
|--------------------------|------------------------------------------------------|---------------|
| $\mathbf{1}$             | $\ensuremath{\text{N}}\xspace/\ensuremath{\text{C}}$ |               |
| $\overline{2}$           | <b>TX</b>                                            | $\mathcal{O}$ |
| $\overline{\mathbf{3}}$  | RX                                                   | I             |
| $\overline{\mathcal{L}}$ | N/C                                                  |               |
| 5                        | <b>GND</b>                                           |               |
| 6                        | N/C                                                  |               |
| 7                        | N/C                                                  |               |
| 8                        | N/C                                                  |               |
| 9                        | N/C                                                  |               |

<span id="page-76-0"></span>**Table A-8** Craft port interface pin assignments

## **Radio module specifications**

The radio module supports one transmit (Tx) and four receive (Rx) antenna interfaces to support two-way diversity for each radio sector. All antenna connectors are located on the ADCC module and use N-type connectors.

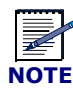

The ipBTS does not include integral lightning or surge arrestors. Lightning/surge arrestors are assumed to be part of the external network.

## **Hot-swapping ipBTS hardware**

This appendix describes how to replace a failed component in the field. The ipBTS contains the following hot-swappable and Field Replaceable Units (FRUs):

- RN shelf components:
	- Radio module
	- Fan Trays
	- Air filter

The ADCC module is also FRU but replacing the module causes a service disruption:

Specifically this appendix includes the following information:

- [Replacing a Radio module on page B-1](#page-78-0)
- [Replacing an ADCC module on page B-3](#page-80-1)
- [Module locking latch detail on page B-3](#page-80-0)
- [Replacing the air filter on page B-5](#page-82-0)
- <span id="page-78-1"></span>[RMA process on page B-7](#page-84-0)

### <span id="page-78-0"></span>**Replacing a Radio module**

Use this procedure to replace a radio module in an ipBTS C30 shelf.

#### *Tools required*

To replace a radio module you will need the following tools:

- #2 phillips-head screwdriver
- Torque wrench with appropriate N-connector attachment for RF cables
- Torque wrench with appropriate SMA connector attachment for SMA cables

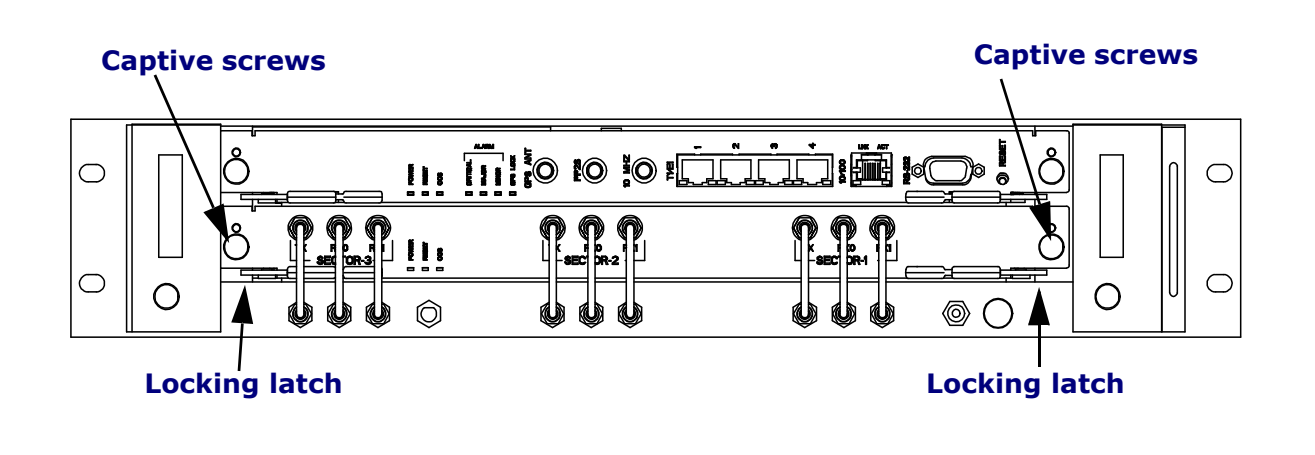

#### <span id="page-79-0"></span>**Figure B-1. Radio module replacement**

#### *Replacement procedure*

- 1. Disconnect all RF sector cables.
- 2. Use the #1 phillips-head screwdriver to fully loosen the captive screws on both sides of the radio module (see [Figure B-1](#page-79-0)).
- 3. Pinch the locking latches [\(Figure B-2\)](#page-80-0) at the left and right sides of the module with your thumbs and forefingers. Pull both latches out to pop the module away from the RN shelf backplane.
- 4. Carefully slide the module out and put it aside.
- 5. Remove the new radio module from its protective electrostatic bag and verify that the pins located on the rear of the module are straight and have not been damaged in shipping.
- 6. Insert the radio module in the RN shelf slot and push in until the locking latches meet the frame.
- 7. Pinch the locking latches with your thumbs and forefingers so that you can engage the latches with the frame. Push both latches in until the connector engages the backplane and the locking latches close securely.
- 8. Use a phillips head screwdriver to engage and tighten the captive screws on both sides to hold the radio module in place.
- 9. Re-attach the RF sector cables.
- 10. Use the torque wrench to tighten each connector to 1 N-m (9 in-lbs)
- 11. Follow the procedure [RMA process on page B-7](#page-84-0) to return the failed module to the Airvana factory for repair or replacement.

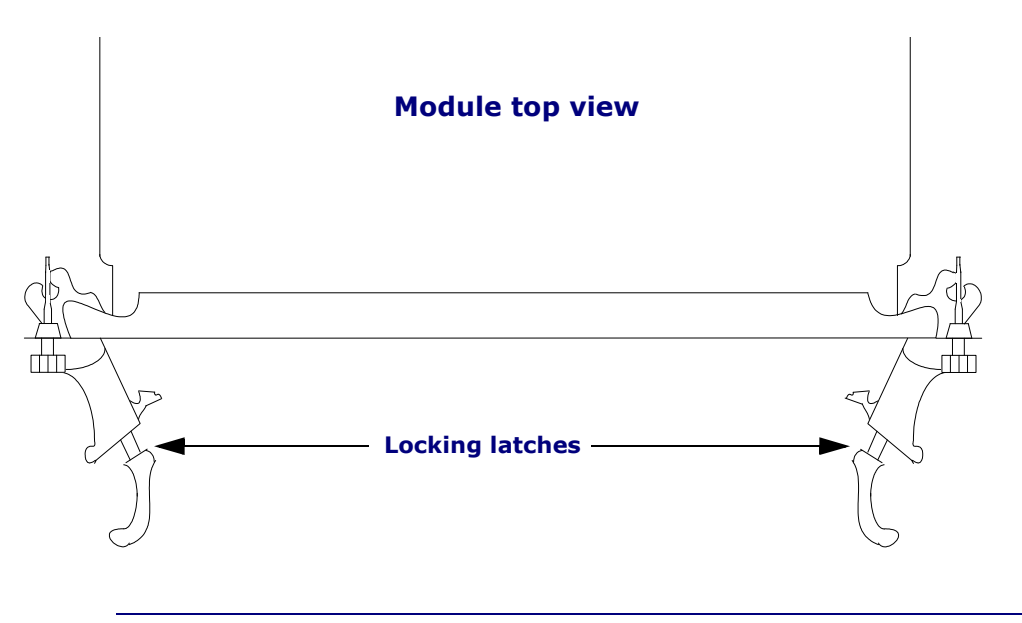

<span id="page-80-0"></span>**Figure B-2. Module locking latch detail**

## <span id="page-80-1"></span>**Replacing an ADCC module**

Use this procedure to replace an ADCC module in an ipBTS C30 shelf.

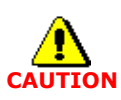

Replacing an ADCC module causes service disruption. Perform this procedure during a maintenance window.

#### *Tools required*

To replace a radio module you will need the following tools:

- #1 phillips-head screwdriver
- SMA torque wrench

#### *Procedure*

To replace an ADCC card, do the following:

- 1. Use the #1 phillips-head screwdriver to fully loosen the captive screws on both sides of the ADCC module (see [Figure B-1\)](#page-79-0).
- 2. Pinch the locking latches [\(Figure B-2\)](#page-80-0) at the left and right sides of the module with your thumbs and forefingers. Pull both latches out to pop the module away from the RN shelf backplane.
- 3. Carefully slide the module out and put it aside.
- 4. Remove the new radio module from its protective electrostatic bag and verify that the pins located on the rear of the module are straight and have not been damaged in shipping.
- 5. Insert the radio module in the ipBTS chassis slot and push in until the locking latches meet the frame.
- 6. Pinch the locking latches with your thumbs and forefingers so that you can engage the latches with the frame. Push both latches in until the connector engages the backplane and the locking latches close securely.
- 7. Use a phillips head screwdriver to engage and tighten the captive screws at top and bottom to hold the radio module in place.
- 8. Follow the procedure [RMA process on page B-7](#page-84-0) to return the failed module to the Airvana factory for repair or replacement.

### **Replacing a fan in the RN shelf**

If a fan fails in the RN shelf the remaining two fans will go to full power to maintain positive air flow through the RN shelf.

#### *Tools required*

#1 phillips-head screwdriver

#### *Procedure*

To replace a fan module, follow this procedure:

#### *Replacement procedure*

- 1. Use a phillips-head screwdriver to loosen the captive screw (see [Figure B-3](#page-82-1)) on the fan tray cover.
- 2. Grasp the fan tray handle and pull the unit straight out of the tray.
- 3. Slide the new unit into the open slot in the fan tray and push it back until it engages the power supply in the back of the tray and the latch swings up to close.
- 4. Tighten the captive screw.
- 5. Follow the procedure [RMA process on page B-7](#page-84-0) to return the failed fan to the Airvana factory for repair or replacement.

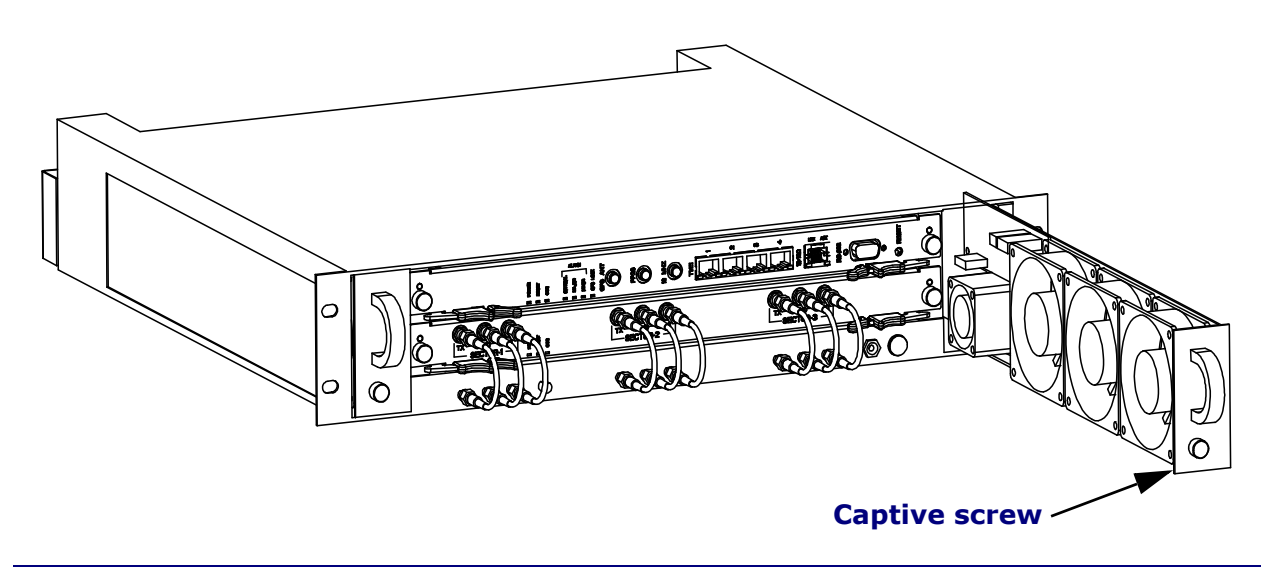

<span id="page-82-1"></span>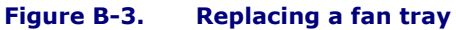

### <span id="page-82-0"></span>**Replacing the air filter**

The air filter in the main filter rack is located at the bottom of the RN shelf. The filter should be inspected frequently and either cleaned or replaced to maintain a positive cool air flow through the RN shelf.

#### *Tools required*

To replace the air filter you will need the following tools:

• #1 phillips-head screwdriver

To inspect and clean or replace the air filter refer to [Figure B-4](#page-83-0) as you follow this procedure:

#### *Procedure*

- 1. Grasp the air filter handle with your fingers and pull the filter straight out to remove it from the metal channel holding it in place.
- 2. Inspect it for dirt and debris. Replace or clean the filter, as appropriate.

To replace the filter:

3. Insert a new filter so that the back seats securely in the channel in the back of the RN shelf.

**Appendix B** l *Replacing the air filter*

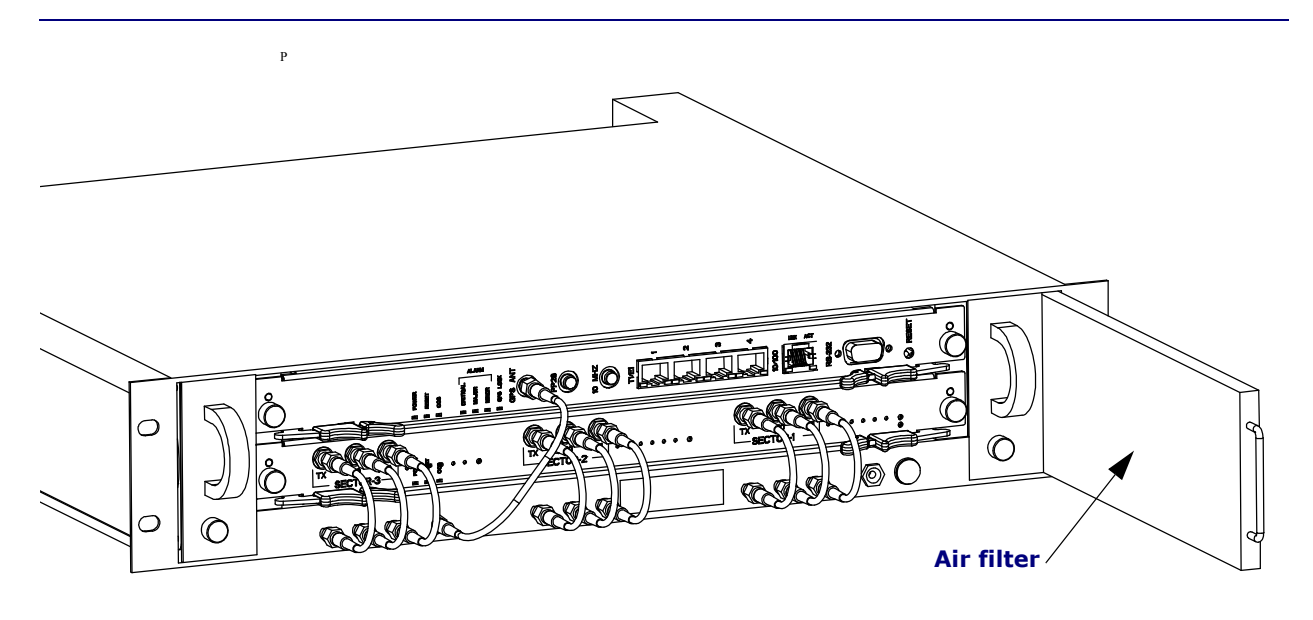

<span id="page-83-0"></span>**Figure B-4. Replacing an air filter**

### <span id="page-84-0"></span>**RMA process**

The Return Materials Authorization (RMA) process provides the approved way to return FRU modules that have failed or have been damaged in shipping. To return a defective or damaged ipBTS FRU module follow these steps:

- 1. Contact your Airvana customer support representative to request an RMA.
- 2. Customer support troubleshoots the issue to determine whether it is a hardware or software issue.

If it is a hardware issue the customer support representative processes the RMA order.

The RMA order includes:

- Customer/Operator
- Service Requisition number
- RMA order number
- Serial number of the hardware
- Return type (advanced replacement, like-for-like replacement, or same-for-same replacement)
- Warranty information
- Root cause analysis, if available
- 3. Customer returns the hardware which is repaired or replaced and returned based on the terms of their service contract.

## **Index**

## **A**

ADCC physical specifications, [A-3](#page-74-1) altitude, [A-2](#page-73-2) appendix index marker, [A-1](#page-72-1), [B-1](#page-78-1) Audience, [-2](#page-14-0)

## **B**

Backhaul links, 1-1 backhauls loopback, see loopbacks, [4-12](#page-51-0)

## **C**

Chassis dimensions, [1-2](#page-21-0) CLI diagnostic mode, [4-15](#page-54-0) serial establishing connection, [4-4](#page-43-0) Commissioning, [1-1](#page-20-0) Core IP network, 1-1 craft Ethernet, see Ethernet craft, [4-20](#page-59-0) port, [4-2](#page-41-0)

## **D**

DB-9, [4-2](#page-41-0) defined, [1-1](#page-20-1) depth, [A-1](#page-72-2) diagnostic mode in CLI, [4-15](#page-54-0) dimensions, [A-1](#page-72-3)

### **E**

Ethernet craft configuring IP, [4-20](#page-59-0) connecting, [4-21](#page-60-0) cross-over cable, [4-1](#page-40-0)

## **F**

Field replaceable units, [1-4](#page-23-0) FRU components, [1-4](#page-23-0) FRUs, [1-4](#page-23-0) FTP, [4-2](#page-41-1)

### **H**

height, [A-1](#page-72-4) Hot-swappable definition, [1-4](#page-23-1) Hot-swappable modules, [1-4](#page-23-0) HyperTerminal, [4-2](#page-41-2)

## **I**

Installation, [1-1](#page-20-1) IP Ethernet craft, [4-20](#page-59-0) IP network, 1-1 ipBTS 60 description, 1-1 ipBTS overview, [1-1](#page-20-2)

## **L**

laptop Ethernet, [4-1](#page-40-1) loopbacks Ethernet, [4-14](#page-53-0) understanding, [4-14](#page-53-1) internal test, [4-17](#page-56-0) testing the process, [4-12](#page-51-0) understanding, [4-13](#page-52-0)

### **P**

Packet data serving node, [1-1](#page-21-1) PDSN, [1-1](#page-21-2) PSTN, 1-1

## **R**

RAN, 1-1 ratings, [A-2](#page-73-3)

Airvana ipBTS C30 Installation and Commissioning, Release 4.0 **Index-1** Index-1

Index

Related documents, [-3](#page-15-0) Replaceable RN modules, [1-4](#page-23-2) RM physical specifications, [A-3](#page-74-2)

## **S**

serial port, [4-2](#page-41-0) Service disrupting definition, [1-4](#page-23-3) Service modules, [1-1](#page-21-3) spectrum analyzer, [4-2](#page-41-3) System controllers, [1-1](#page-21-4)

## **T**

terminal emulation, [4-2](#page-41-2) tests Ethernet, see loopbacks Ethernet, [4-14](#page-53-1) internal loopback, [4-17](#page-56-0) see loopbacks, [4-12](#page-51-0)

## **U**

UL, [A-2](#page-73-4)

### **W**

weight, [A-1](#page-72-5) width, [A-1](#page-72-6) Windows 98, [4-1](#page-40-2)

Airvana ipBTS C30 Installation and Commissioning, Release 4.0

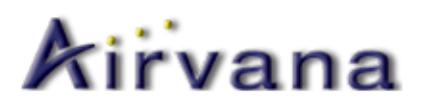

#### **Airvana, Inc. 19 Alpha Drive Chelmsford, MA 01824, USA**

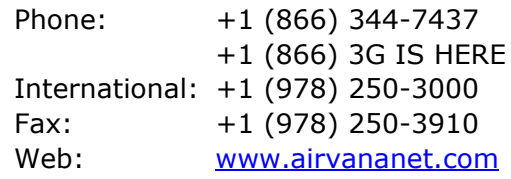

Airvana ipBTS C30 Installation and Commissioning, Release 4.0 910136 Rev01.00 Standard July 2007